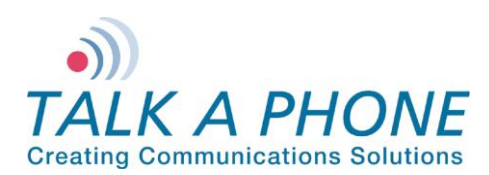

**Configuration and Operation Manual**

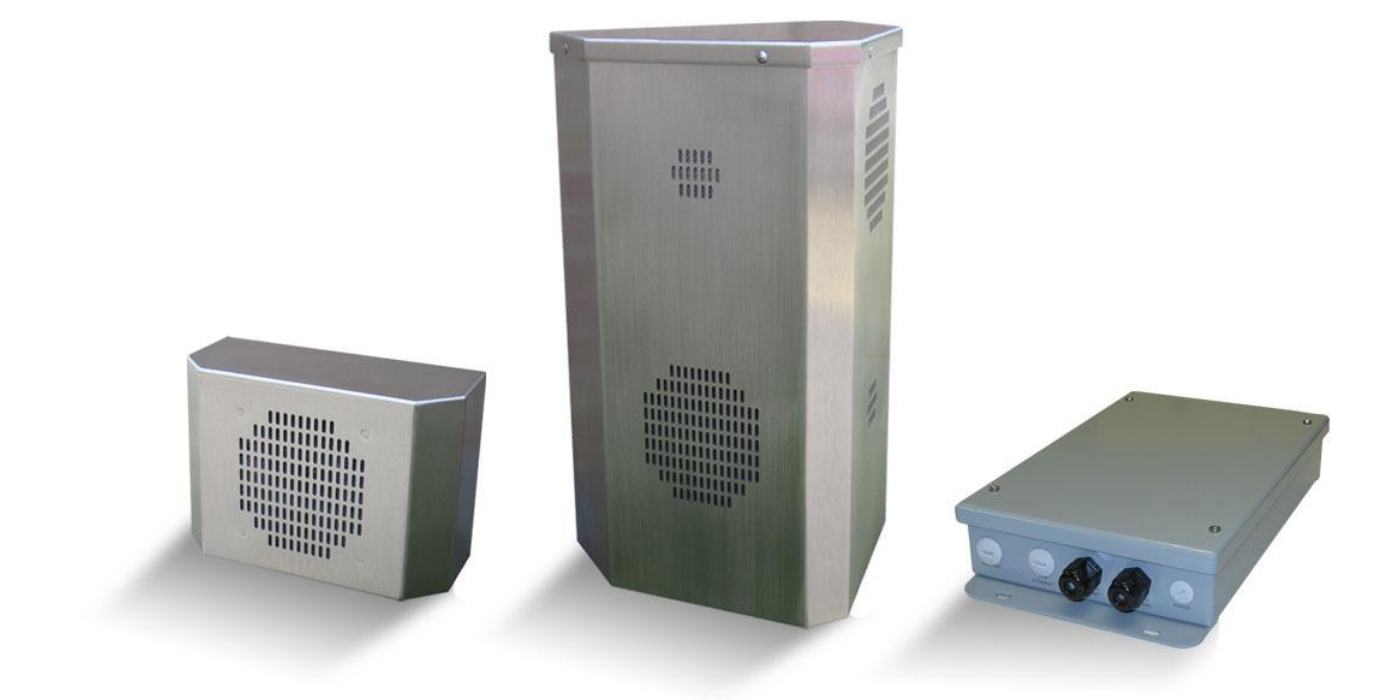

## **WEBS-CM-2, WEBS-PA-1, and WEBS-PA-2-IP**

## **Configuration and Operation Manual**

**v2.0.0**

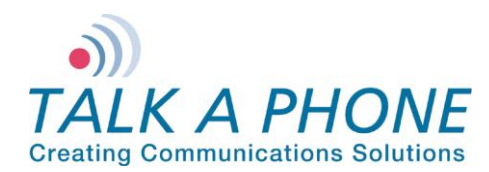

**Configuration and Operation Manual** 

## **Contents**

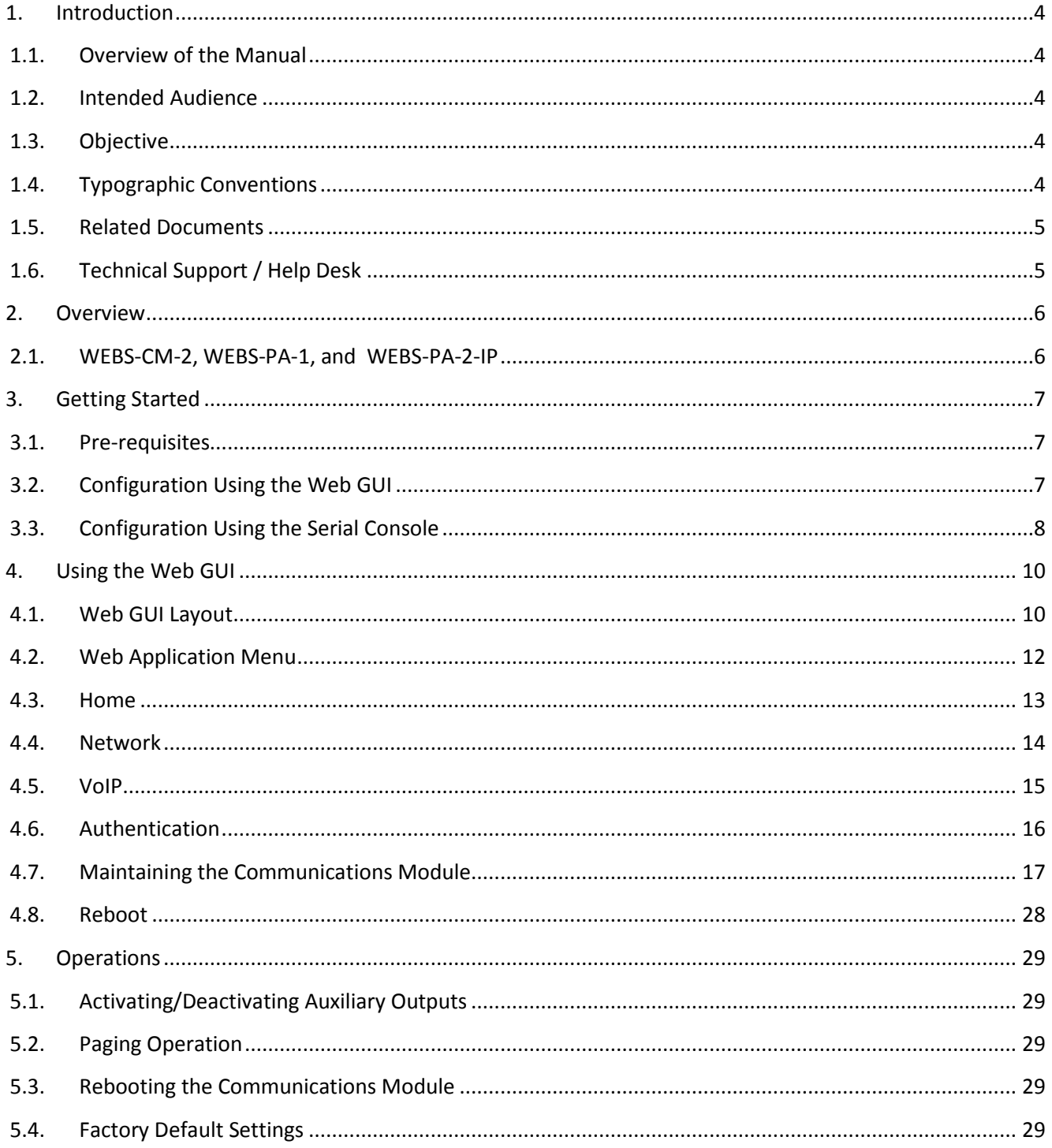

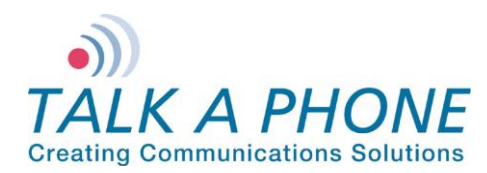

**Configuration and Operation Manual**

## **Acronyms and Abbreviations**

The following acronyms and abbreviations are commonly used throughout the document:

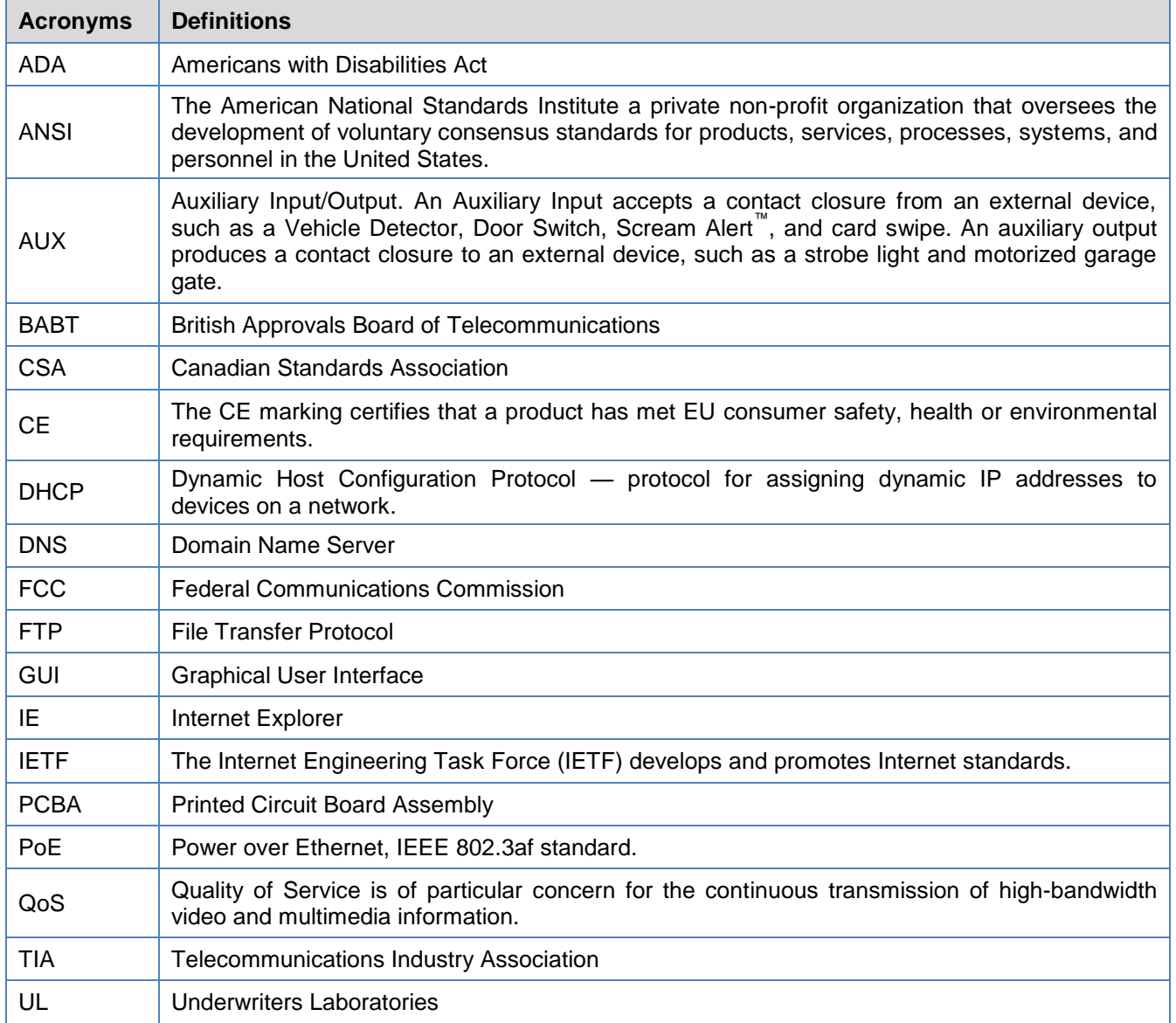

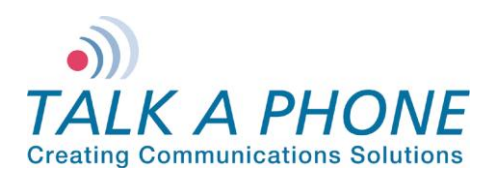

**Configuration and Operation Manual**

## **1. Introduction**

### **1.1. Overview of the Manual**

This manual provides detailed instructions for the configuration and operation WEBS-CM-2, WEBS-PA-1, and WEBS-PA-2-IP Communication Modules. It is recommended to read this instructional manual completely before performing any configuration.

### **1.2. Intended Audience**

This manual is targeted towards systems administrators, or any person who would configure and maintain WEBS-CM-2, WEBS-PA-1, and WEBS-PA-2-IP Communication Modules. Fundamental knowledge in computer technologies is recommended for understanding this manual.

#### **1.3. Objective**

This manual provides a detailed examination of the features included in WEBS-CM-2, WEBS-PA-1, and WEBS-PA-2-IP Communication Modules. It guides an administrator through the configuration and optimization of paging features. While configuration of WEBS-CM-2, WEBS-PA-1, and WEBS-PA-2-IP Communication Modules is covered in detail, configuration of other peripheral VoIP network elements is beyond the scope of this document.

### **1.4. Typographic Conventions**

The following guidelines are used as typographic conventions in this user manual:

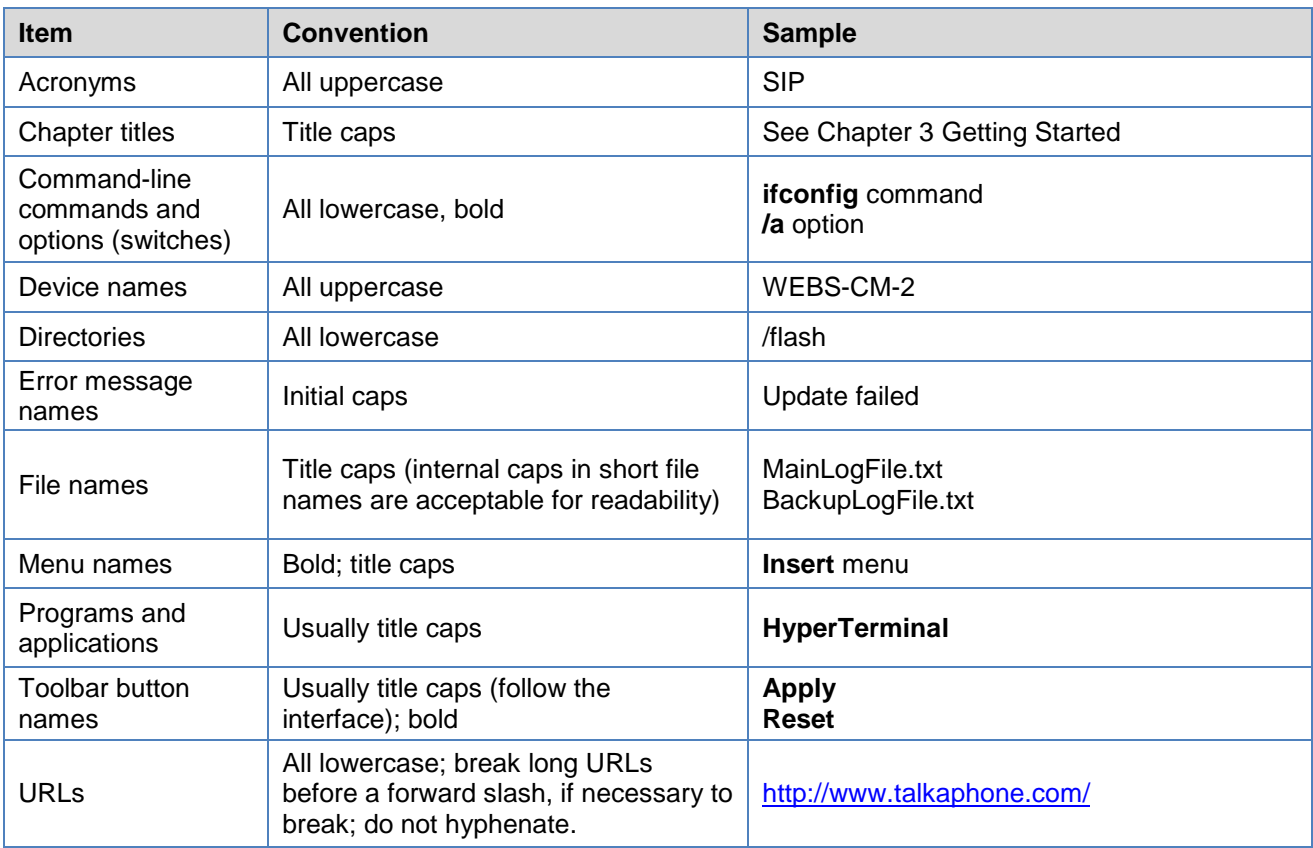

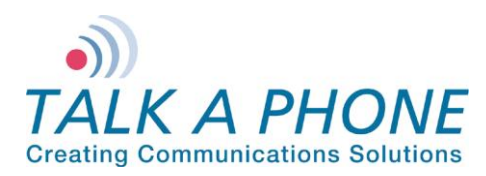

**Configuration and Operation Manual**

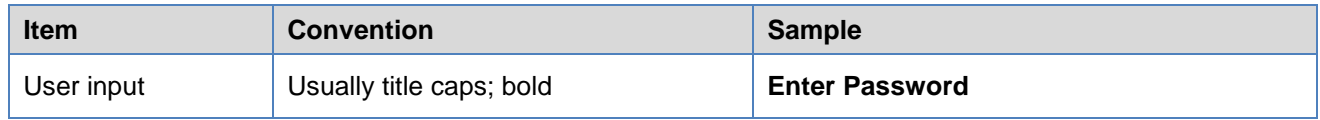

#### **1.5. Related Documents**

WEBS-CM2 Quick Installation Guide, v1.4

WEBS-Contact Configuration and Operation Manual, v1.4

### **1.6. Technical Support / Help Desk**

For technical assistance beyond the scope of this document, contact your distributor or Talk-A-Phone Technical Support for further information.

Talk-A-Phone Co. 7530 North Natchez Avenue Niles, Illinois 60714

Phone: 773.539.1100

Fax: 773.539.1241

E-mail: [support@talkaphone.com](mailto:support@talkaphone.com)

Web: [www.talkaphone.com](http://www.talkaphone.com/)

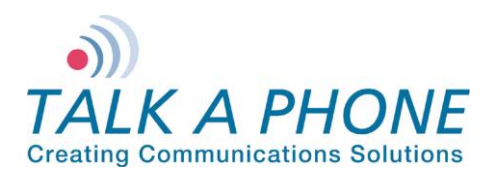

**Configuration and Operation Manual**

## **2. Overview**

## **2.1. WEBS-CM-2, WEBS-PA-1, and WEBS-PA-2-IP**

The WEBS-CM2 is an outdoor-rated WEBS® Communication Module that can be used for a wide variety of applications to provide line level audio output.

The WEBS-PA-2-IP is an outdoor-rated WEBS $^\circ$  Paging Unit is an outdoor-rated broadcast device that can provide audio coverage to a wide area.

The WEBS-PA-1 is an indoor-rated WEBS® Paging Unit that can be used audio coverage of indoor spaces.

Some of the functionality described below may not be available depending on the device. The rest of the document may use the term "Communications Module" to refer to the "WEBS-CM-2, WEBS-PA-1, or WEBS-PA-2-IP".

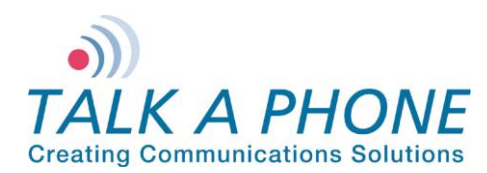

**Configuration and Operation Manual**

## **3. Getting Started**

#### **3.1. Pre-requisites**

Prior to configuring a communications module, ensure the unit is powered on and connected to the network.

The Communications Module can be configured from a computer with either a TCP/IP network connection or a DB-9 Serial port. The communications module supports straight-through serial connections for basic programming. For access to the full configurable feature set, a modern web browser will be required.

The communications module currently supports access from:

- Internet Explorer 8 or greater
- Firefox 3.5 or greater

### **3.2. Configuration Using the Web GUI**

**1.** Ensure both the communications module and your PC are connected to the Local Area Network. A direct connection to the communications module will require the use of a crossover network cable.

WEBS-CM-2, WEBS-PA-1 and WEBS-PA-2-IP are pre-configured with the following default settings:

**IP Address:** 192.168.1.10 **Username:** admin **Password:** admin@123

- **2.** Configure the IP address of your PC to be on the same subnet as the communications module. For example, 192.168.1.3
- **3.** Open a supported web browser and direct it to the IP address of the communications module. For example, enter the following URL: [http://192.168.1.10.](http://192.168.1.10/)

The browser prompts for authentication:

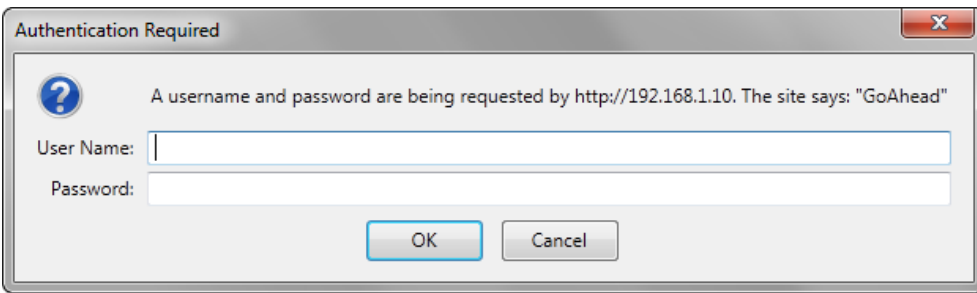

Figure 1 Authentication Required

- **4.** Enter the default Username and Password. After authentication is successful, you are redirected to the Home page.
- **5.** Further configuration of the communications module settings are examined in Section 4: Using the Web GUI.

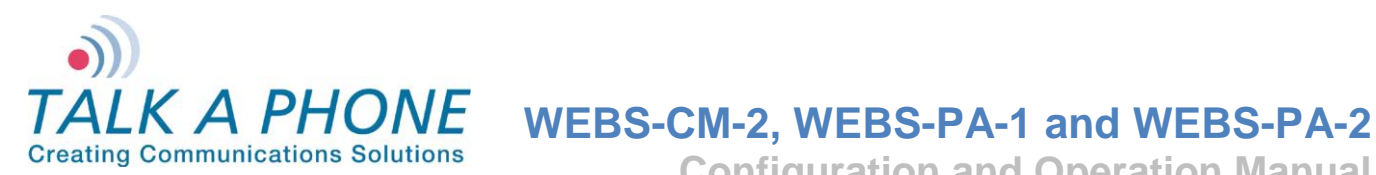

**Configuration and Operation Manual**

### **3.3. Configuration Using the Serial Console**

Basic settings can be configured on the communications module through a serial console connection. Knowledge of Linux shell commands is recommended for serial console configuration.

Most commonly, the serial console connection can be used to set the IP address, as described below.

- **1.** Connect a straight-through serial cable (DB9 Male to DB9 Female) from the serial port on the communications module to an available COM port on the PC, noting which port was utilized.
- **2.** Open your preferred serial console application (e.g., HyperTerminal or TeraTerm) on the PC and specify the following settings:

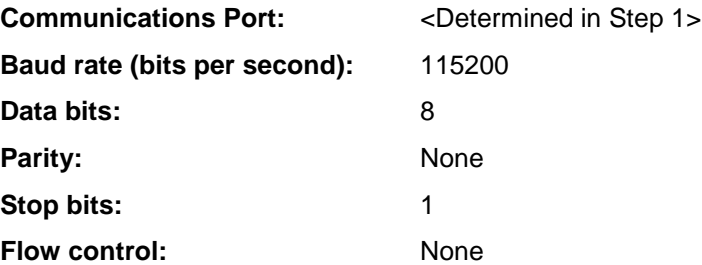

**3.** Once connected, you will be presented with the following prompt:

#### **root:/>**

**4.** The /flash directory contains persistent files. It is highly recommended to switch to the /flash directory by entering the following command, and pressing **Enter**.

Note the space between 'cd' and '/flash':

**root:/>** cd /flash

**5.** Create a file where configuration parameters can be entered. For example, we create the config.txt file by entering the following command, and pressing **Enter**.

Note the space between 'vi' and 'config.txt':

**root:flash/>** vi config.txt

- **6.** While in the vi application, press **i** to force vi into "Insert Mode."
- **7.** The body of the config.txt file can now be created.
	- To set a new static IP address enter the following data:

 $NetworkMode = 3$ IPAddress = <IP address, e.g. 192.168.1.10> Netmask = <netmask, e.g. 255.255.255.0>

Gateway = <default gateway, e.g. 192.168.1.1>

**8.** Once the configuration options are entered, save the changes and exit vi by pressing **Escape**, then entering **:wq**

To exit without saving changes press **Escape**, then enter **:q!**

Page **8** of **53**

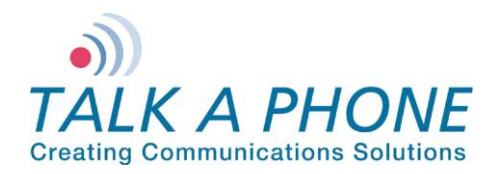

**WEBS-CM-2, WEBS-PA-1 and WEBS-PA-2 Configuration and Operation Manual**

**9.** With the configuration file created, the final step is to apply these settings to the communications module. Enter the following command, and press **Enter**.

**root:flash/>** configApp admin admin@123 config.txt

**10.** A reboot is required after serial console configuration. Enter the following command, and press **Enter**.

#### **root:flash/>** reboot

**11.** All configurable options are available in [Appendix C: Sample Serial Configuration File.](#page-31-0)

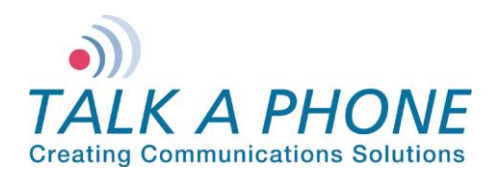

**Configuration and Operation Manual**

## <span id="page-9-0"></span>**4. Using the Web GUI**

This section describes various configurable options available from the Web Interface of the communications module. It is the primary interface for configuring and monitoring the communications module. You must assign an IP address (Refer to [4.4.1](#page-13-0) [IP Settings\)](#page-13-0) before configuring the features of the communications module.

### **4.1. Web GUI Layout**

This section describes the layout of the Web GUI.

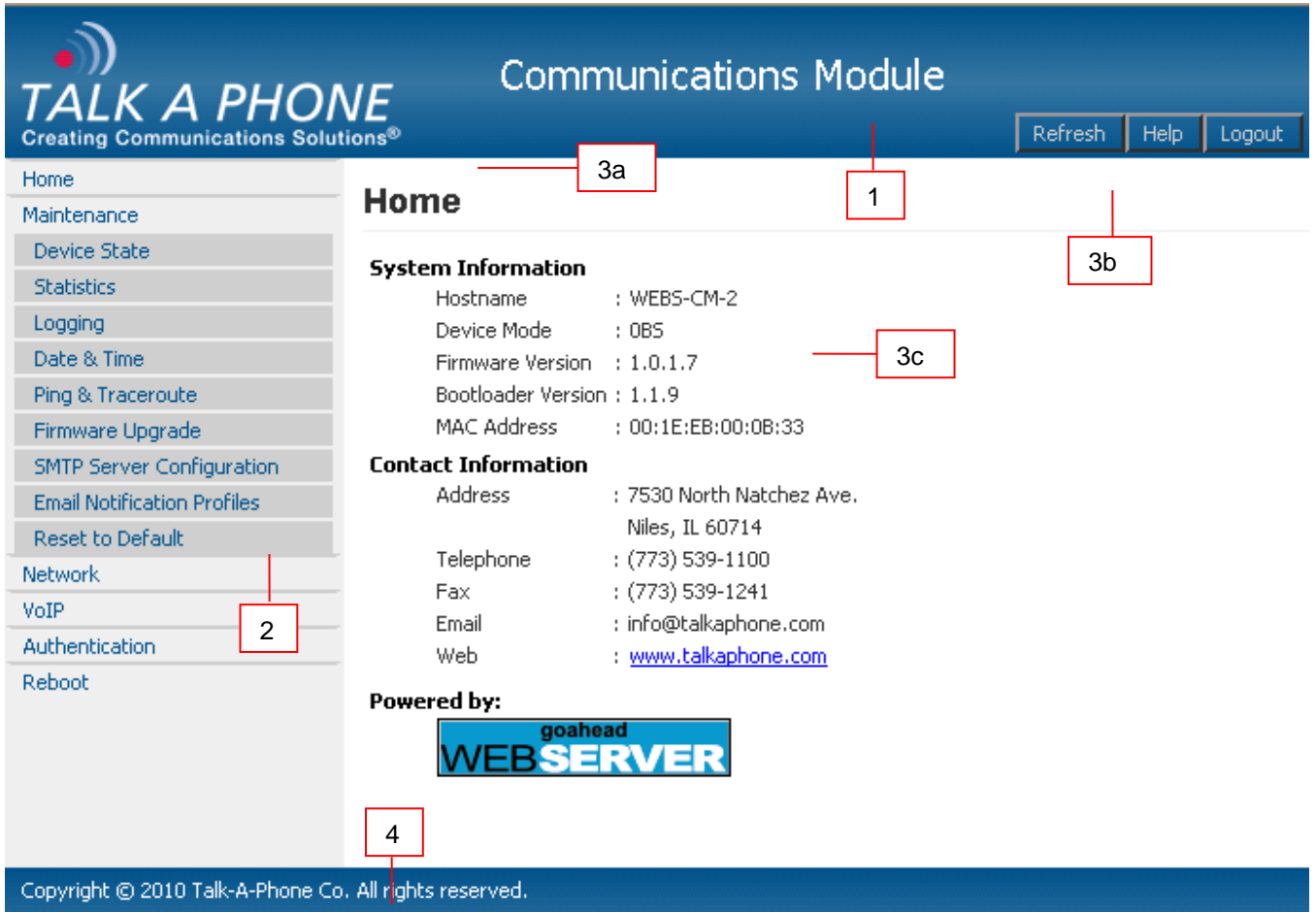

Figure 2 Using Web GUI

The Web GUI layout is divided into four sections:

**1. Header:** The Header section displays Talk-A-Phone Logo and product title "Communications Module". The right side of the header has the Refresh, Help, and Logout buttons. The Refresh button is used to reload the content section. The Help button provides help content from the Talk-A-Phone website. The Logout button logs out the user. The Apply button will not be grayed out if the content pane (3) contains configurable parameters. The Apply button is used to save configuration changes to communications module.

Page **10** of **53**

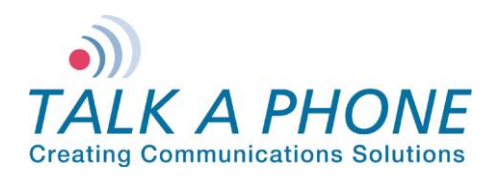

**Configuration and Operation Manual**

- **2. Menu:** The menu page provides links to different menus and submenus available on the communications module.
- **3. Content:** The top part of the content section is used for Page Title (3a) and Status (3b) for any operation. Bottom part of content pane (3c) is used for displaying configurable fields when a menu or a submenu is selected. All the fields (text boxes/dropdown) display allowed field ranges.
- **4. Footer:** The Footer section displays the Talk-A-Phone copyright statement.

To update the communications module configuration, the user must press the **Apply** button. After clicking **Apply** the status will be displayed in the "Status" section of the Content section (3b).

Note: When a configuration change is in the process of being applied, an **We Updating...** message appears.

 $An$  Updated. message appears for the successful update.

An **X** Update failed. message appears if the input is incorrect. Incorrect inputs are marked with red.

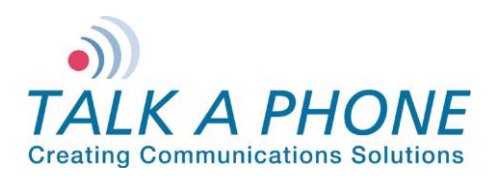

**Configuration and Operation Manual**

## **4.2. Web Application Menu**

This section provides a preview of the communications module's Web Menu hierarchy/organization.

| Home                               |
|------------------------------------|
| Maintenance                        |
| <b>Device State</b>                |
| <b>Statistics</b>                  |
| Logging                            |
| Date & Time                        |
| Ping & Traceroute                  |
| Firmware Upgrade                   |
| <b>SMTP Server Configuration</b>   |
| <b>Email Notification Profiles</b> |
| <b>Reset to Default</b>            |
| Network                            |
| <b>IP Settings</b>                 |
| VoIP                               |
| Paging Settings                    |
| Authentication                     |
| Reboot                             |

Figure 3 Application Menu

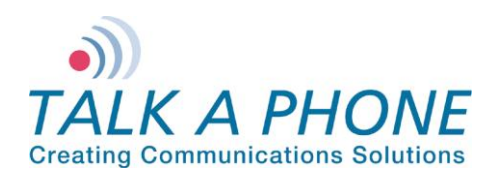

**Configuration and Operation Manual**

## **4.3. Home**

The Home page displays communications module information and contact information for Talk-A-Phone.

#### **Login → Home**

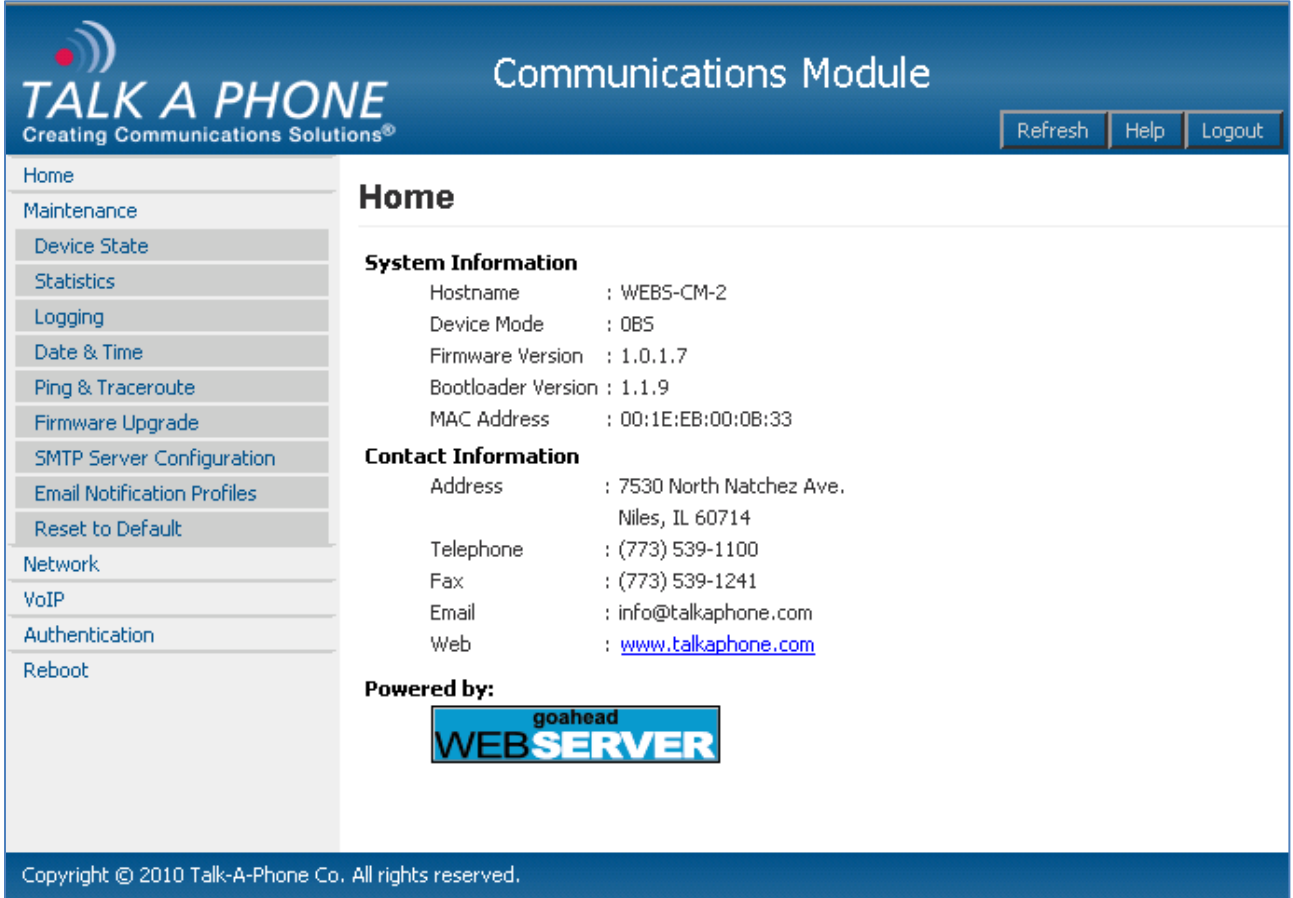

#### Figure 4 Home

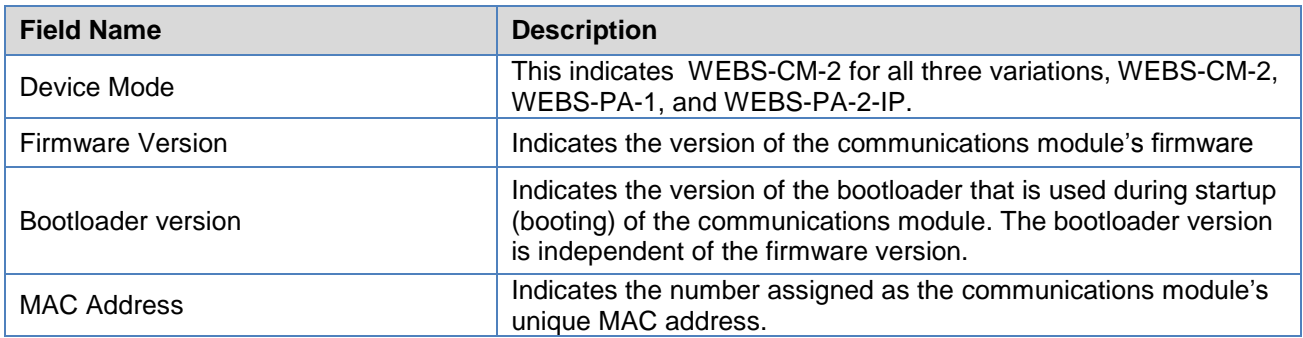

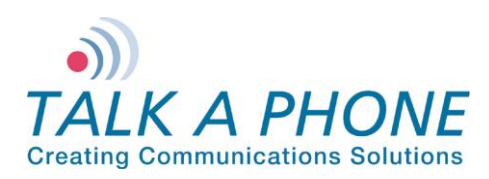

## **Configuration and Operation Manual**

### **4.4. Network**

### <span id="page-13-0"></span>**4.4.1. IP Settings**

The IP Settings page allows you to configure the IP settings and the hostname of the communications module.

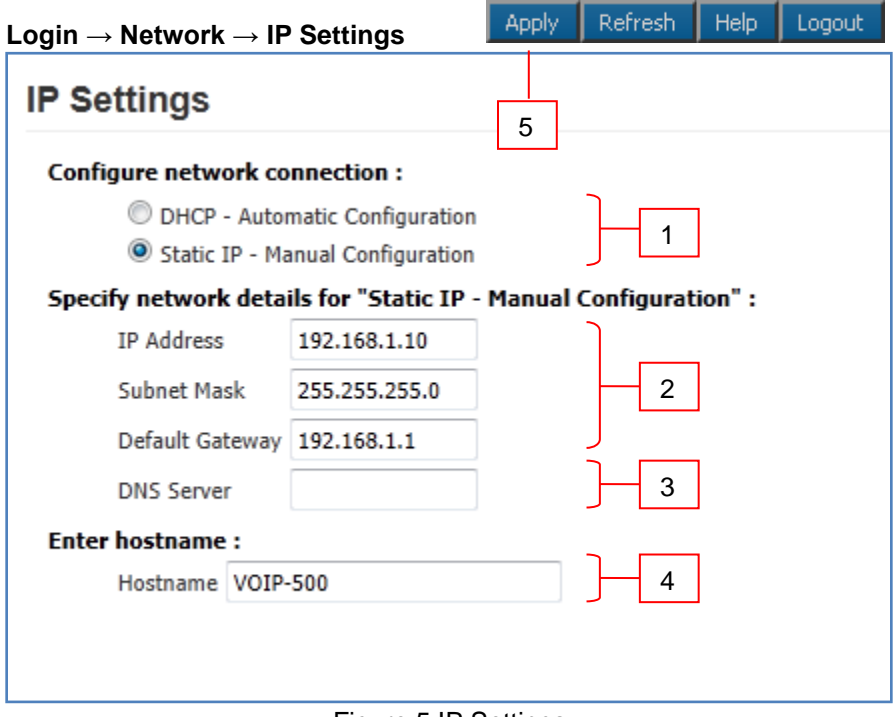

Figure 5 IP Settings

To set IP settings:

- **1.** Select DHCP **Automatic Configuration** OR **Static IP - Manual Configuration**.
- **2.** Enter network details **IP Address**, **Subnet Mask**, **Default Gateway** of your network for **Static IP - Manual Configuration**.
- **3.** Enter **DNS Server** to resolve domain names.
- **4.** Enter **Hostname**. Use unique identifier for each device on the network.
- **5.** Click **Apply** to save settings.

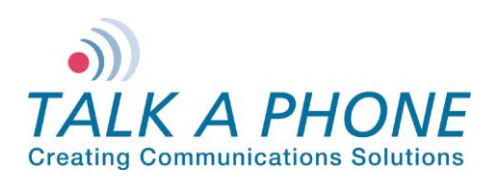

**Configuration and Operation Manual**

## **4.5. VoIP**

#### <span id="page-14-0"></span>**4.5.1. Paging Settings**

The communications module can be used as a paging device by a WEBS Contact® Server. The page can be output through either the built-in hands-free speaker or the line level output, depending on the specific device.

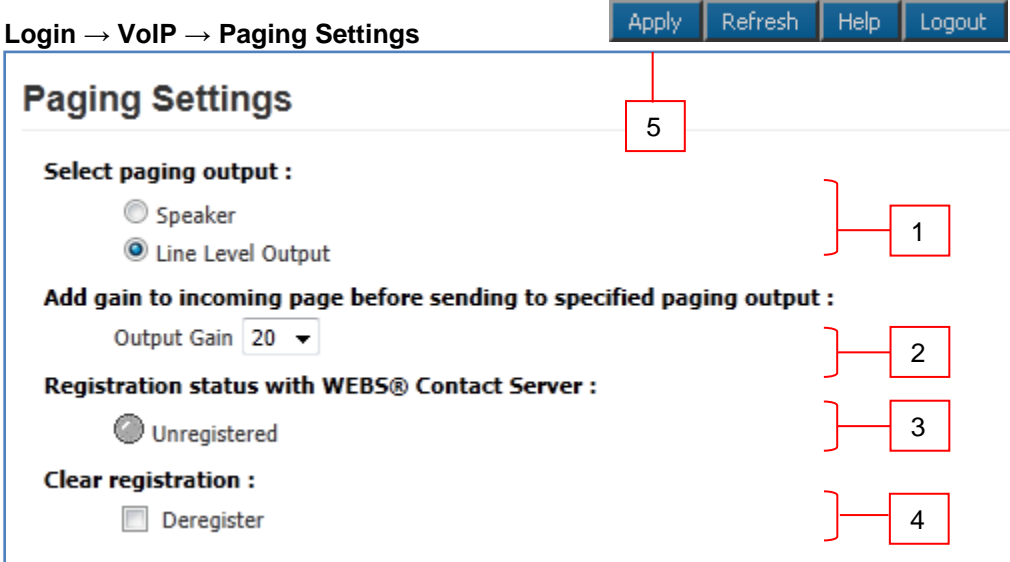

Figure 11 Paging Settings

To configure paging settings:

- **1.** Select **Speaker** or **Line Level Output** to send the incoming audio page to the built-in hands-free speaker or the line level output. The speaker option is only available for the WEBS-PA-1.
- **2.** Click the drop-down menu to adjust the **Output Gain** for all incoming pages before sending to the selected audio paging output. Each level adjustment corresponds to approximately 3dB.
- **3.** The communications module displays Unregistered or Registered @ <WEBS\_Contact\_Server\_IP\_Address> for Registration Status on the WEBS Contact® Server.
- **4.** If it deregistration is required from the WEBS Contact® Server in error situations where the WEBS Contact® Server is unable to deregister the device, select **Deregister** check box to clear the registration status.
- **5.** Click **Apply** to save settings.

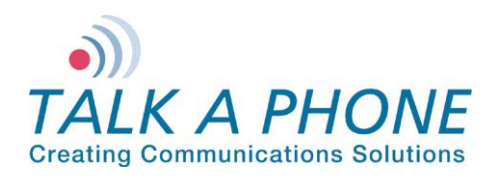

**Configuration and Operation Manual**

### **4.6. Authentication**

The Authentication page allows the administrator to change the user credentials used to access the communications module through the Web interface or SSH.

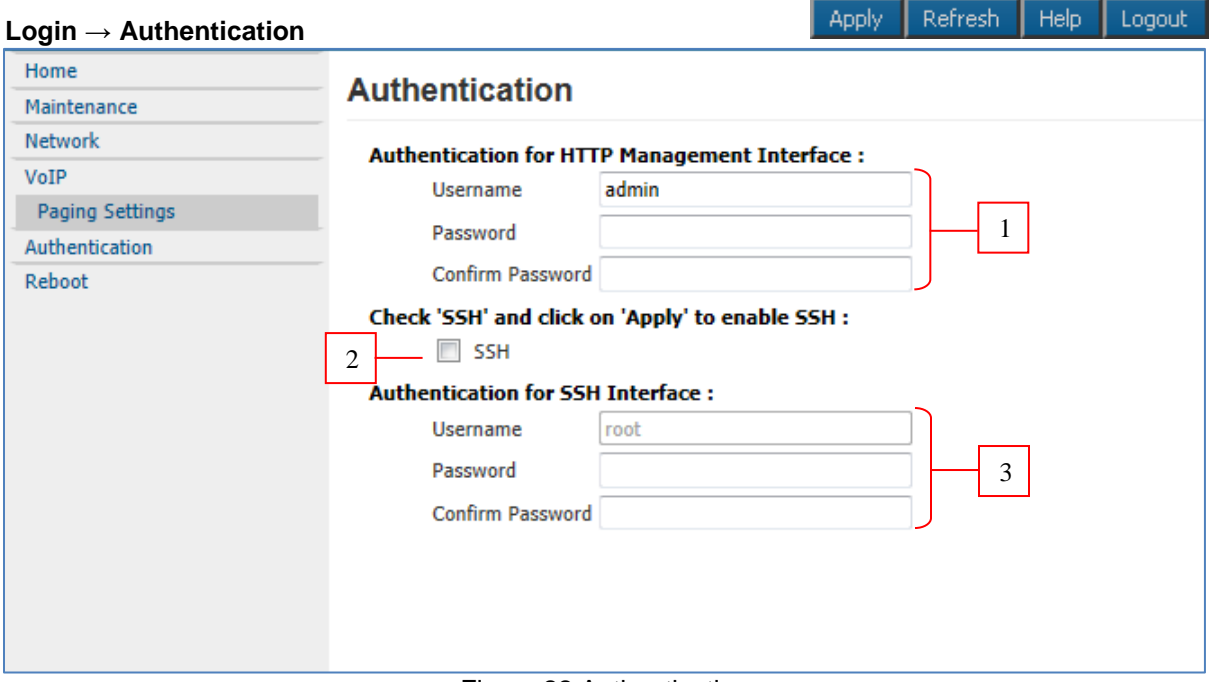

Figure 22 Authentication

To configure the authentication details:

**1.** Enter the user credentials to access the Web interface:

- **Username<sup>1</sup>** accepts alphanumeric and special characters (e.g., underscore "\_" and period ".").
- **Password<sup>2</sup>** accepts alphanumeric values and special characters (except "&").Configure the Key Code sequence to be used by the Local User for deactivation of the corresponding Auxiliary Output.
- **Confirm password** requires you to type the password again for reconfirmation.
- **2.** Check/uncheck the check box to Enable **SSH** access to the communications module.
- **3.** Enter **Username** and **Password** to configure/modify Authentication for SSH user.
- **4.** Click **Apply** to save settings.

 $\overline{a}$ 

<sup>&</sup>lt;sup>1</sup> The maximum number of characters in username is 30.

 $2$  The maximum number of characters in password is 30.

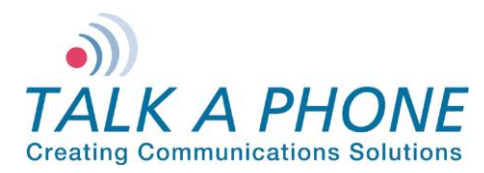

**Configuration and Operation Manual**

## **4.7. Maintaining the Communications Module**

#### **4.7.1. Device State**

The Device State page displays the current state of the devices that are attached to the communications module. If the status indicator is green the device is active, otherwise grey indicates that the device is inactive.

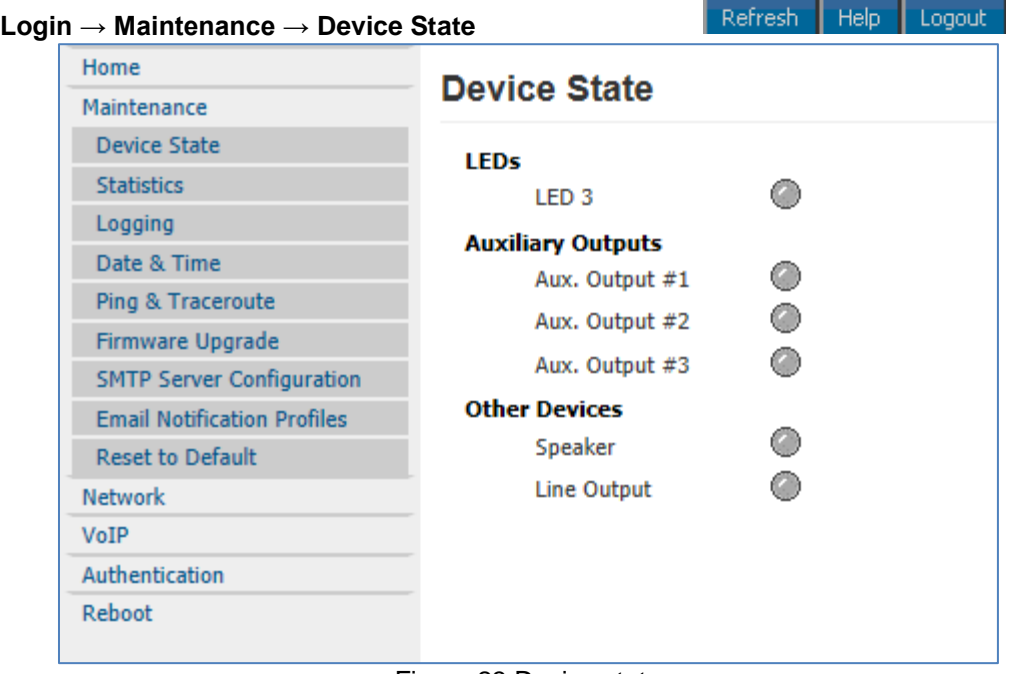

#### Figure 23 Device state

**Note** The contents of this page will vary depending on the device mode.

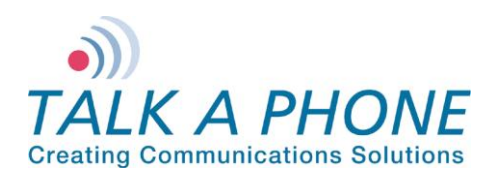

**Configuration and Operation Manual**

#### **4.7.2. Statistics**

The Statistics page allows you to manage and maintain the details of the current state of the communications module, call statistics, call details, and auxiliary details. It also allows you to clear the statistics and provides a link to download the statistics to a text file.

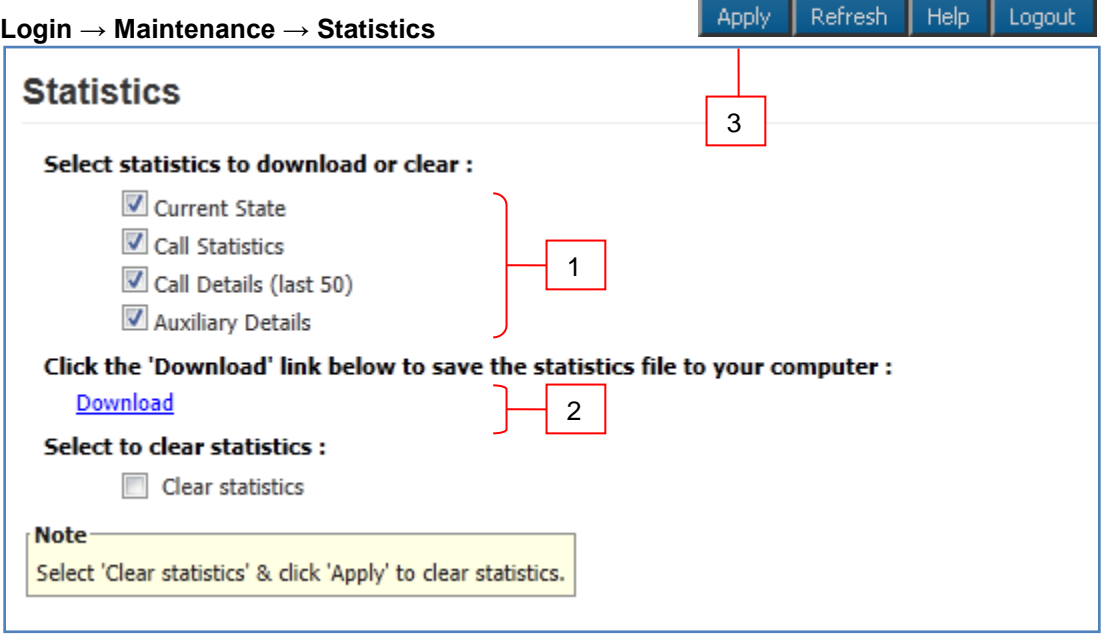

Figure 24 Statistics

To download the statistics file:

- **1.** Select or unselect a specific category of statistics. By default, all options are selected.
- **2.** Click the Download link to download the statistics file to the local computer. A prompt should appear requesting to "save or open" the Statistics File. Click the **Save** option to save the file on the local PC.
- **3.** Click **Apply** to save settings.

**Note** To clear statistics, check the checkbox next to "Clear statistics" and click **Apply**. Executing the "Clear statistics" option will erase all of the selected statistics from the communications module.

#### **Description of Fields in the Statistics File**:

#### **Call Statistic Fields**:

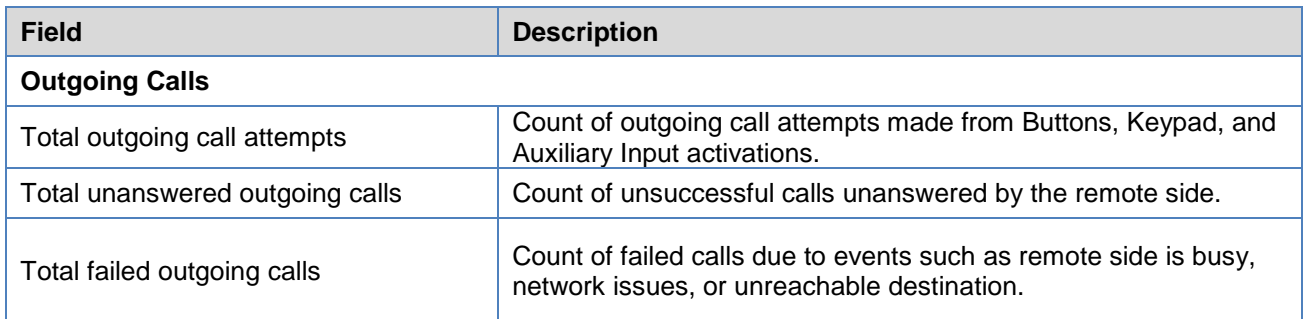

Page **18** of **53**

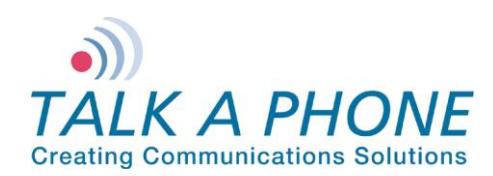

**Configuration and Operation Manual**

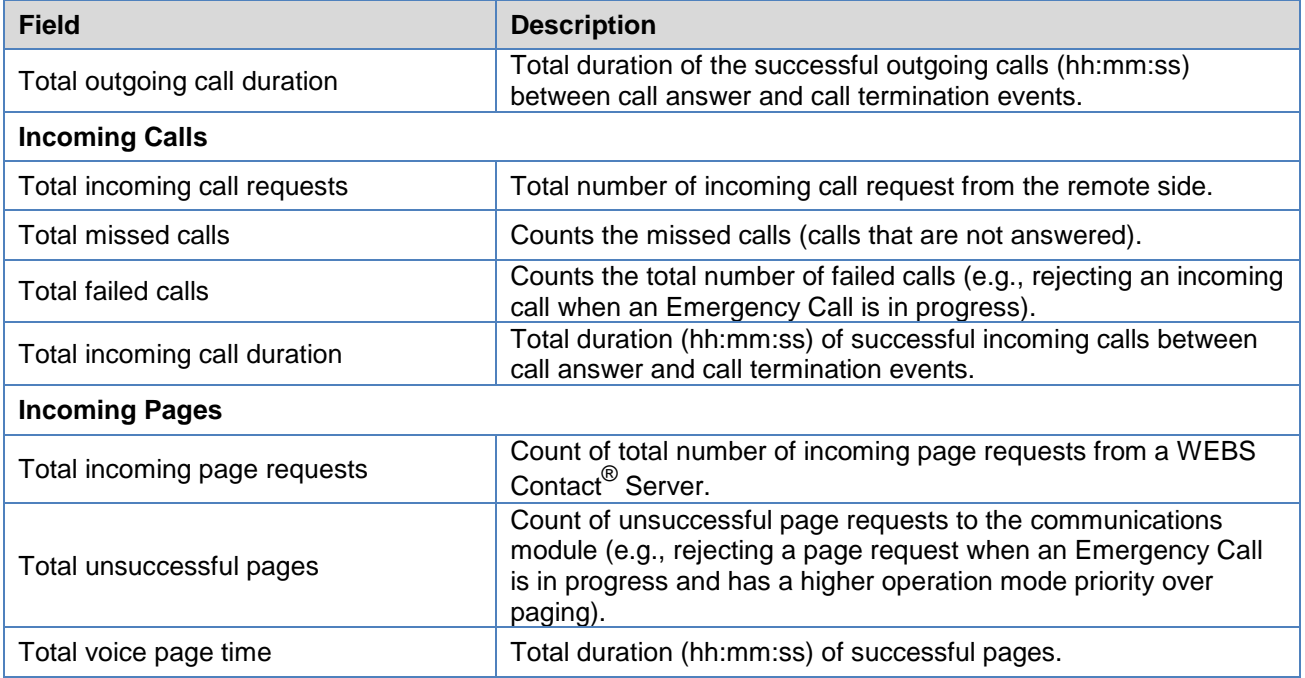

#### **Call Logs Fields**:

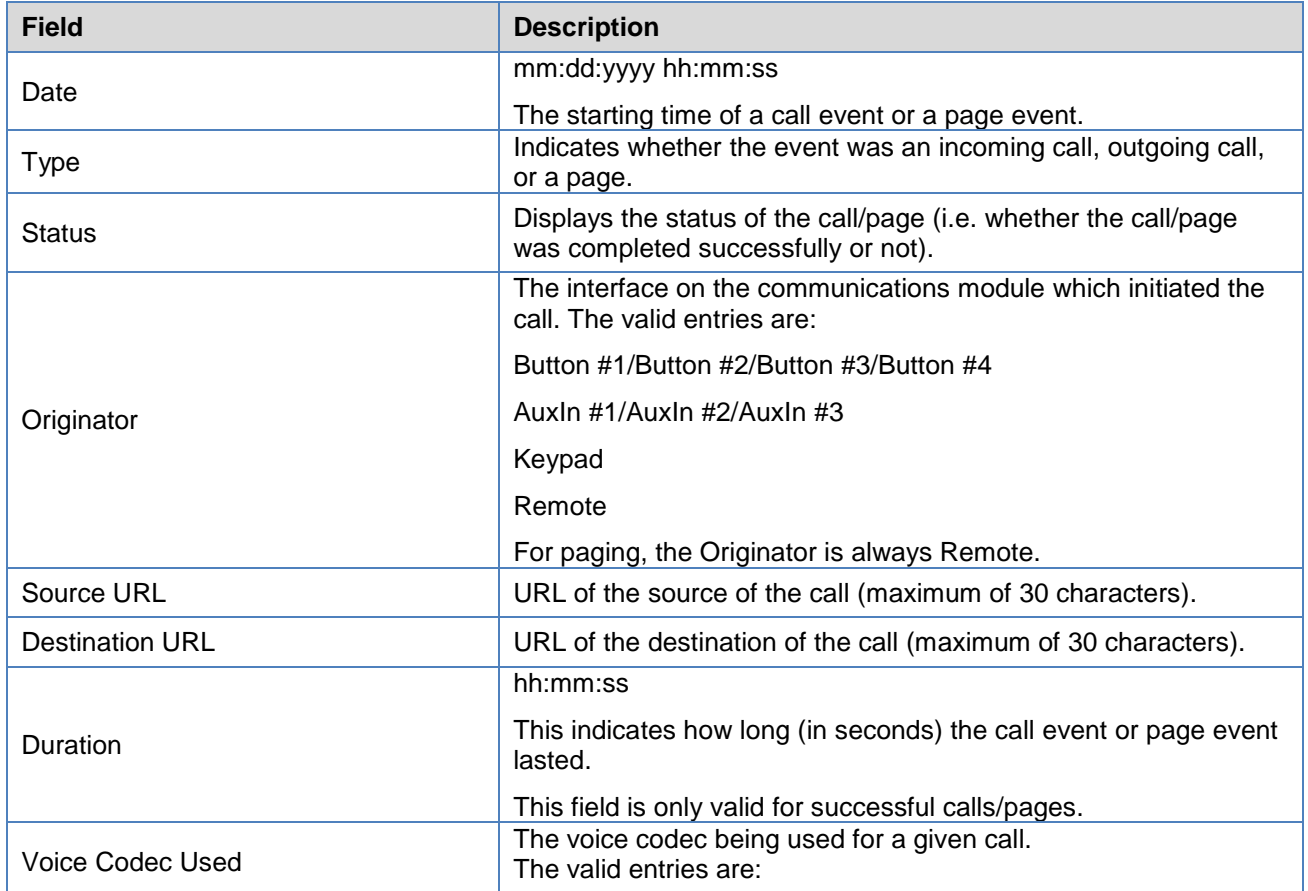

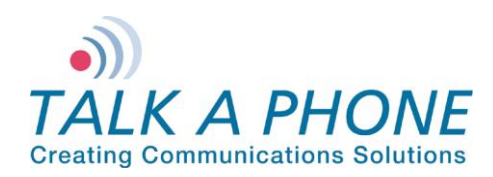

**Configuration and Operation Manual**

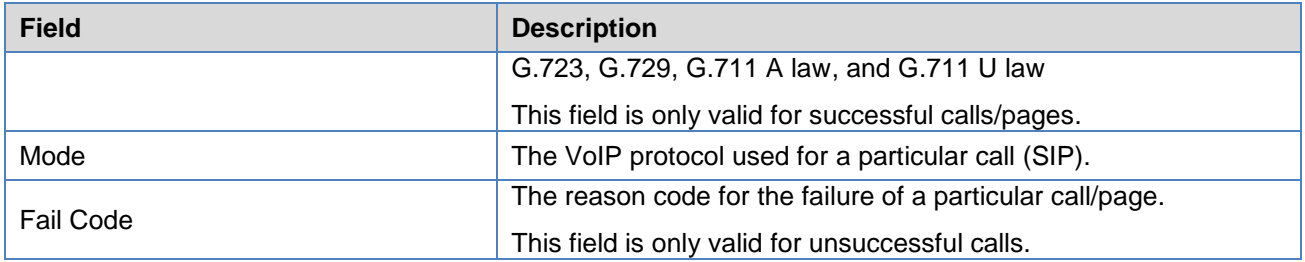

#### **Aux Logs Fields**:

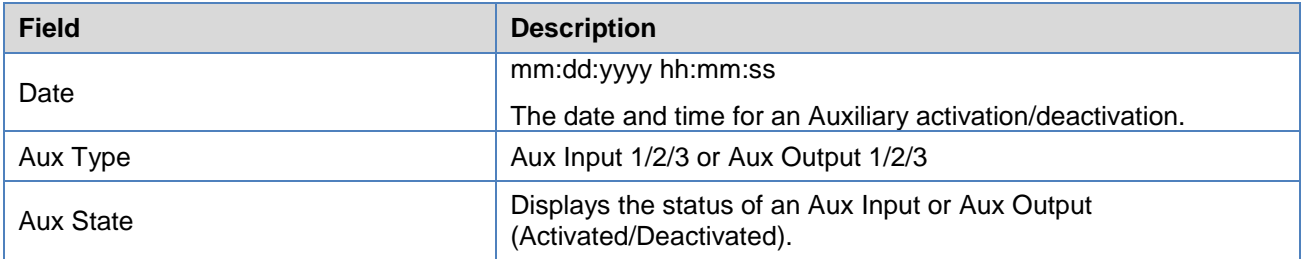

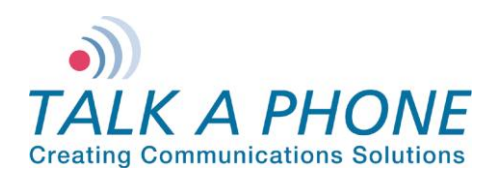

**Configuration and Operation Manual**

#### **4.7.3. Logging**

Log messages generated by the communications module can be captured for review. Enabling the "DEBUG" option may degrade the communications module's performance. It is recommended to not use this option unless required.

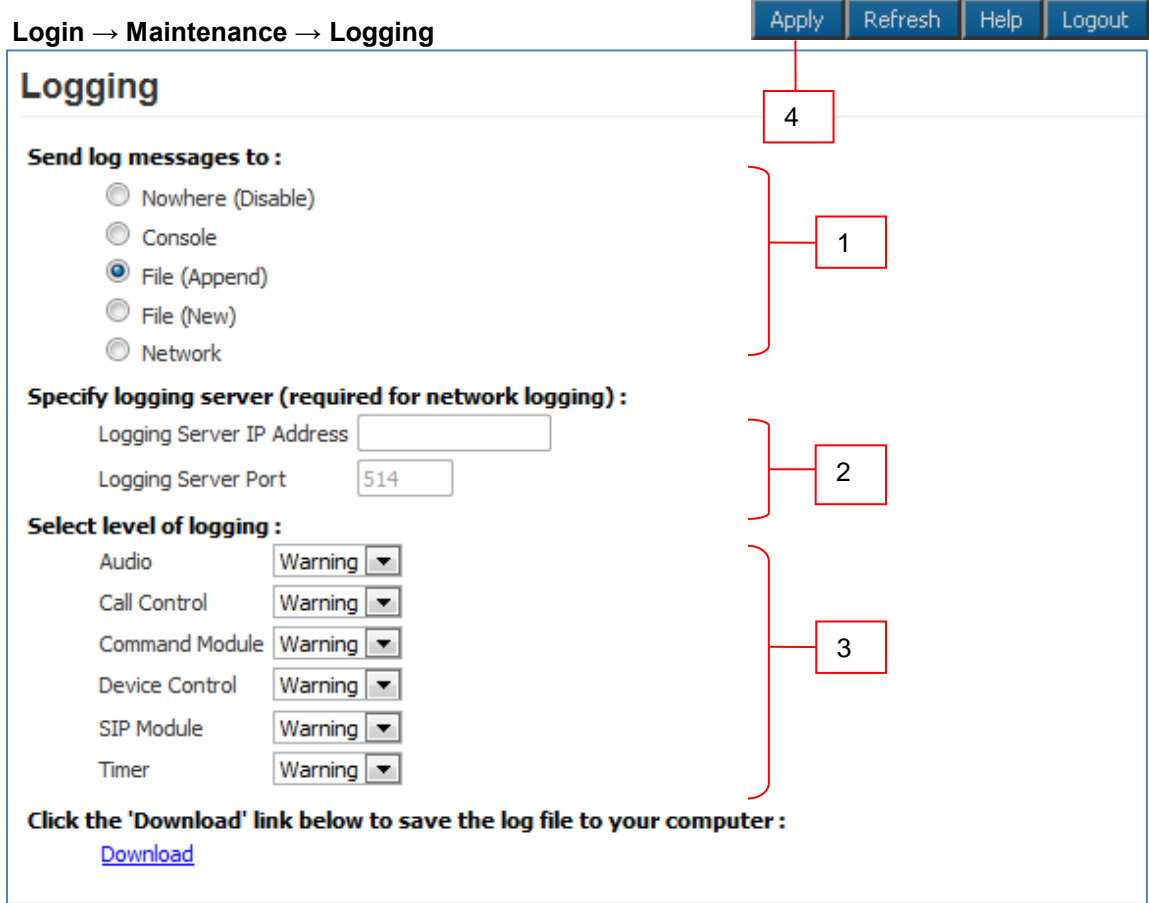

Figure 25 Logging

To configure logging over the network:

- **1.** Select the **Network** option. This option enables **Logging Server** fields.
- **2.** Enter the **Logging Server IP Address** and the **Logging Server Port**.
- **3.** Select the log levels for different modules from the drop-down menu.
- **4.** Click **Apply** to save the settings.

### **Note** To disable logging, select **Nowhere (Disable)**

**Note** To download and save the log file on the computer, click the Download link.

**Note** A maximum of 500 KB of logging data can be collected. On exceeding this limit, the older 250 KB of logging data are purged from the log file.

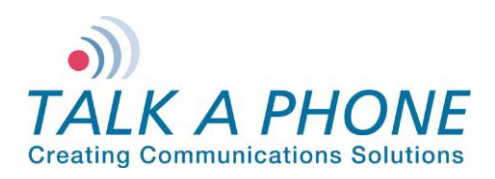

#### **4.7.4. Date and Time**

The Date and Time page allows you to set the date and time of the communications module.

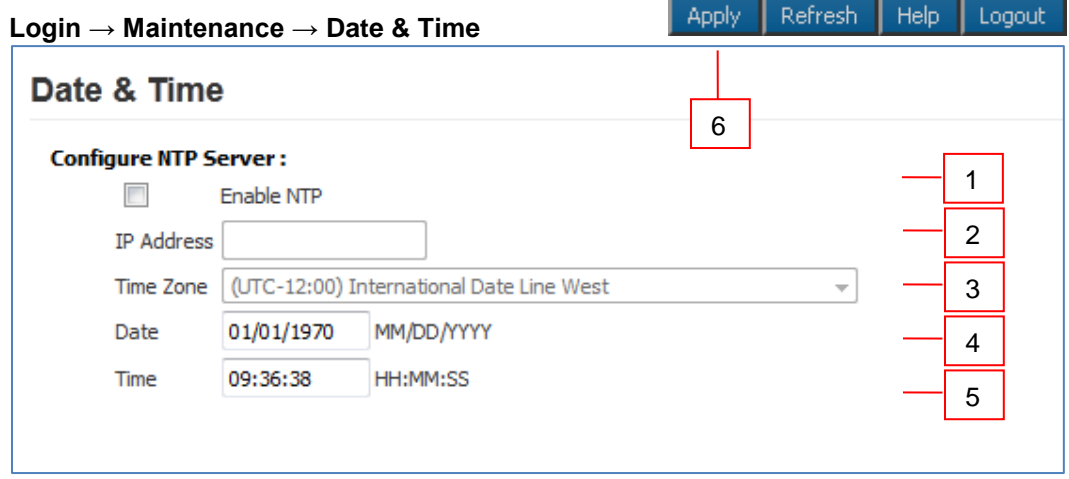

Figure 26 Date and Time Setting

To set the date and time:

- **1.** Select **Enable NTP** to set the communications module to use Network Time Protocol.
- **2.** If using NTP, enter the **IP Address** of the NTP Server.
- **3.** If using NTP, select the **Time Zone** from the drop-down menu.
- **4.** If manually entering the date and time, enter the **Date** in MM/DD/YYYY format.
- **5.** If manually entering the date and time, enter the **Time** in HH:MM:SS 24-hour format.
- **6.** Click **Apply** to save settings. NTP settings will automatically update the date / time.

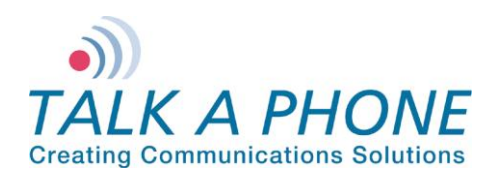

**Configuration and Operation Manual**

#### **4.7.5. Ping and Traceroute**

The Ping and Traceroute page is used to perform connectivity tests. The Ping command can be used to determine whether a destination is reachable from the communications module or not. Traceroute helps in determining intermediate hops to the destination IP address.

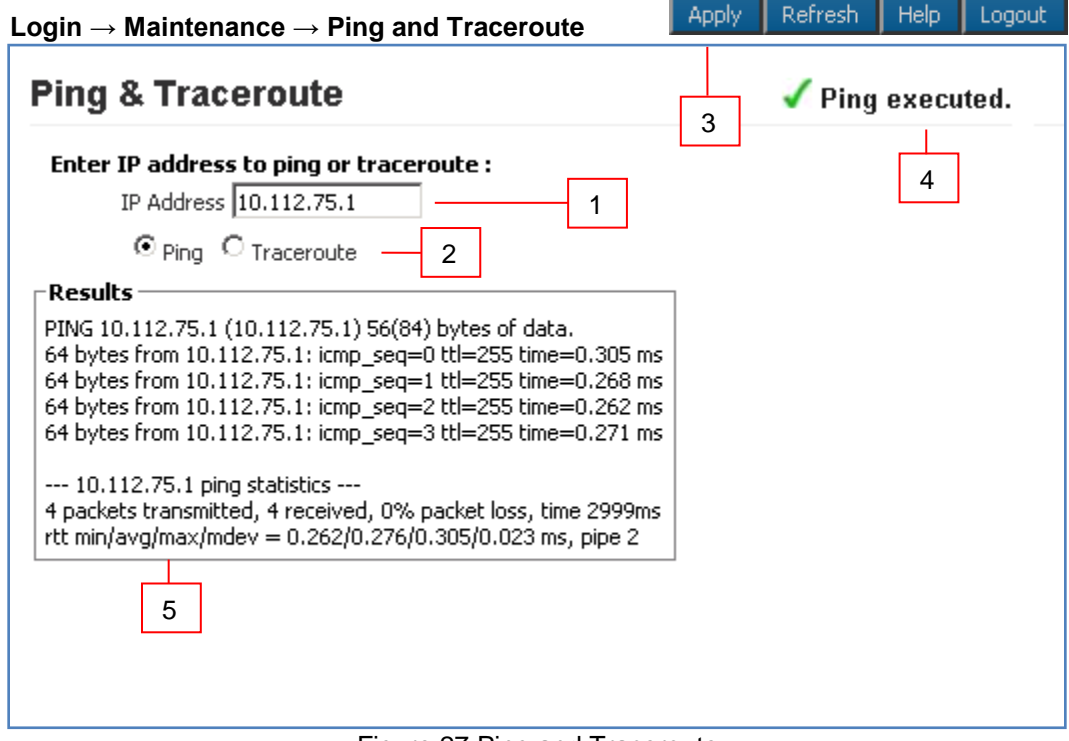

Figure 27 Ping and Traceroute

To ping or traceroute:

- **1.** Enter an **IP Address**.
- **2.** Select **Ping** or **Traceroute**.
- **3.** Click **Apply**.
- **4.** The status bar indicates the command executed.
- **5.** The **Results** section displays the results of the executed command.

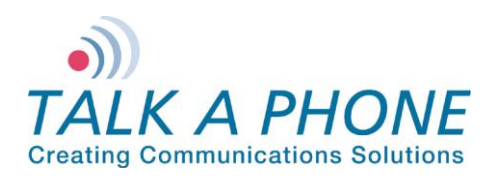

**Configuration and Operation Manual**

#### **4.7.6. Firmware Upgrade**

The Firmware Upgrade page is used to update communications module to new firmware releases.

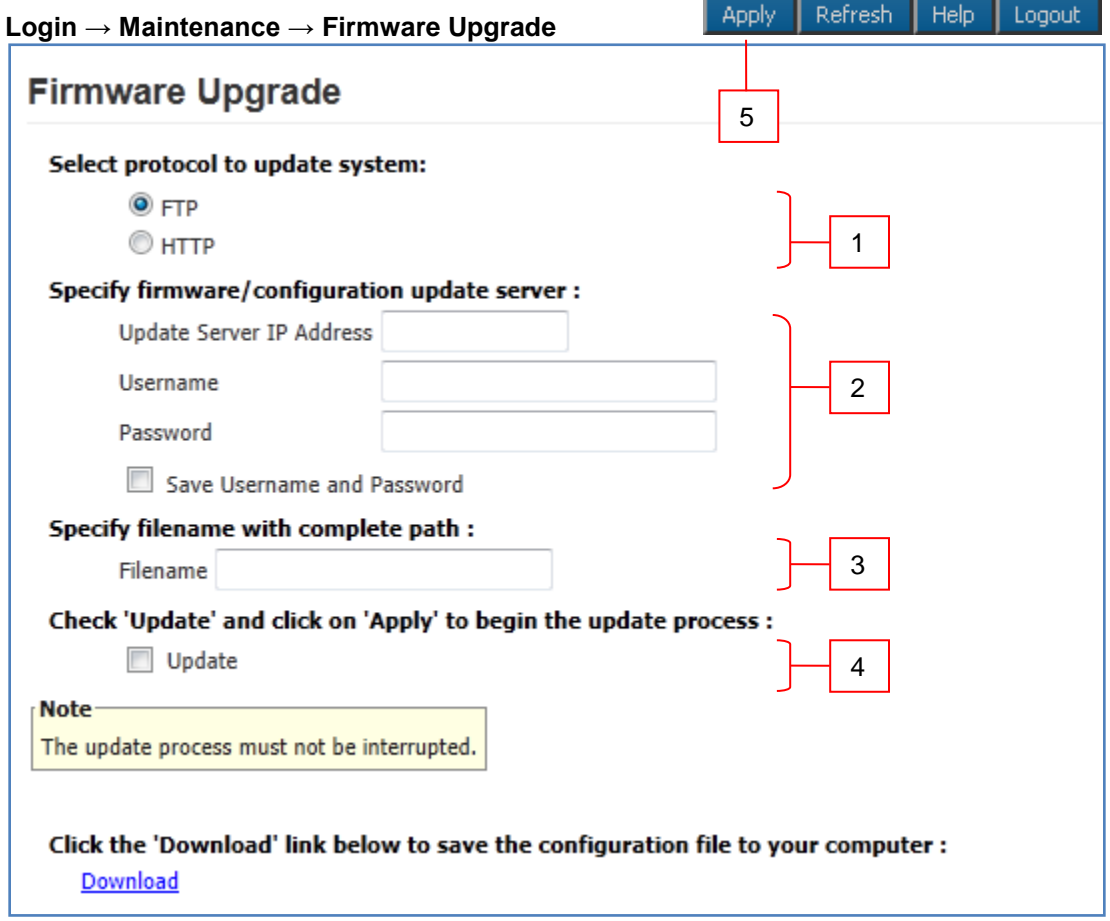

Figure 28 Firmware Upgrade

To upgrade the firmware:

- **1.** Select either the **FTP** or **HTTP** protocol to download the firmware image.
- **2.** Enter the **Server IP Address**, **Username<sup>3</sup>** , and **Password<sup>4</sup>** for authentication. If the username and password is preferred to be retained for a future upgrade, select the **Save Username and Password** check box.
- **3.** In the **Filename** box, enter the filename with its complete path. The filename is generally in the format of (EVP\_A\_B\_C\_D). This filename needs to be prefixed with directory relative to the HTTP or FTP root directory. For example, /tftpboot/EVP\_images/EVP\_1\_0\_0\_0). Consult the Administrator for FTP/HTTP settings.
- **4.** Select the **Upgrade** check box.
- **5.** Click **Apply**. One of the following progress messages is displayed:

 $\frac{3}{3}$  The maximum number of characters in username is 30.

<sup>&</sup>lt;sup>4</sup> The maximum number of characters in password is 30.

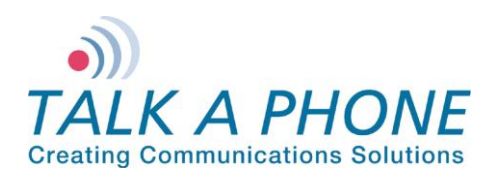

**Configuration and Operation Manual**

 **Firmware upgrade initiated. Do not reboot...**: The firmware upgrade has been initiated; the firmware upgrade request is processed only when communications module is in an idle state. For example, a call is in progress and administrator requests for a firmware upgrade through the Web GUI. The communications module checks for an active call every five seconds and starts the process once the active call is terminated.

The following are considered to be idle communications module states: no active call, no dialing, no voice message is being played, and the Auxiliary Output is deactivated.

- **Firmware upgrade in progress. Do not reboot...**: The firmware upgrade is in progress. The process generally takes around 1-2 min to complete.
- **Firmware upgrade done. Going to reboot...**: The firmware upgrade is complete and a reboot has been initiated. After approximately one minute, the communications module will be accessible once again.

#### **4.7.7. SMTP Server Configuration**

The SMTP Server Configuration page is used to configure the mail settings for email notifications.

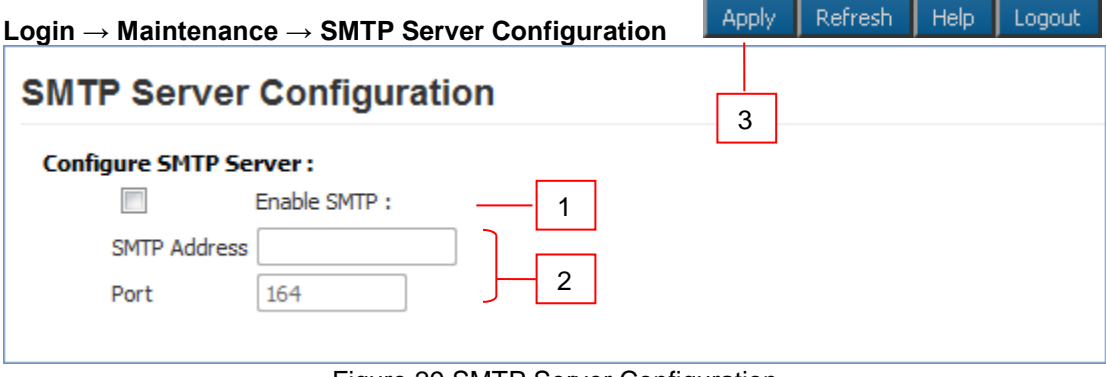

#### Figure 29 SMTP Server Configuration

To setup SMTP:

- **1.** Check the **Enable SMTP** check box.
- **2.** Enter the **SMTP Address** and **Port** where emails should be sent.
- **3.** Click **Apply** to save settings.

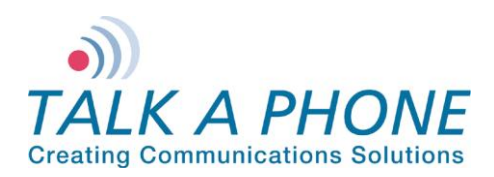

**Configuration and Operation Manual**

#### **4.7.8. Email Notification Profiles**

The Email Notification Profiles page is used to create email notification profiles and select the events that will trigger an email message being sent.

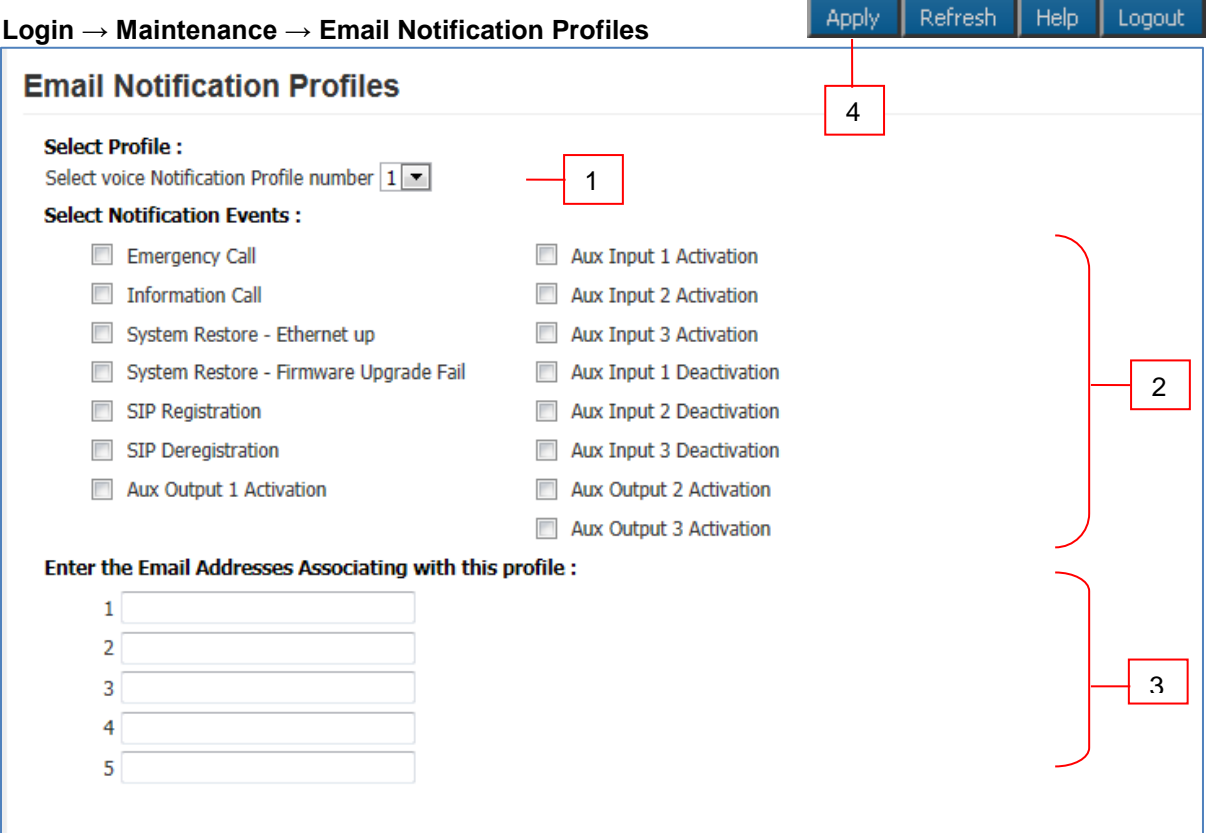

Figure 30 Email Notification Profiles

To setup an Email Notification Profile:

- **1.** Check the **Notification Profile Number** you wish to modify. A total of 3 profiles are available.
- **2.** Check the box for each **Notification Event** that should trigger an email notification being sent.
- **3.** Enter the **Email Addresses** that the email notification should be sent to.
- **4.** Click **Apply** to save settings.

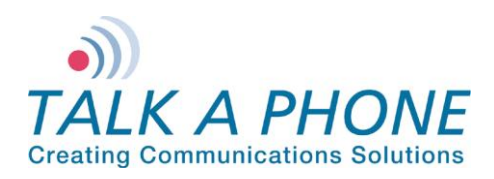

**Configuration and Operation Manual**

#### **4.7.9. Reset to Defaults**

The Reset to Defaults page allows the communications module configuration parameters to be set to their default values. It also provides an option to retain the IP address and/or the username and password.

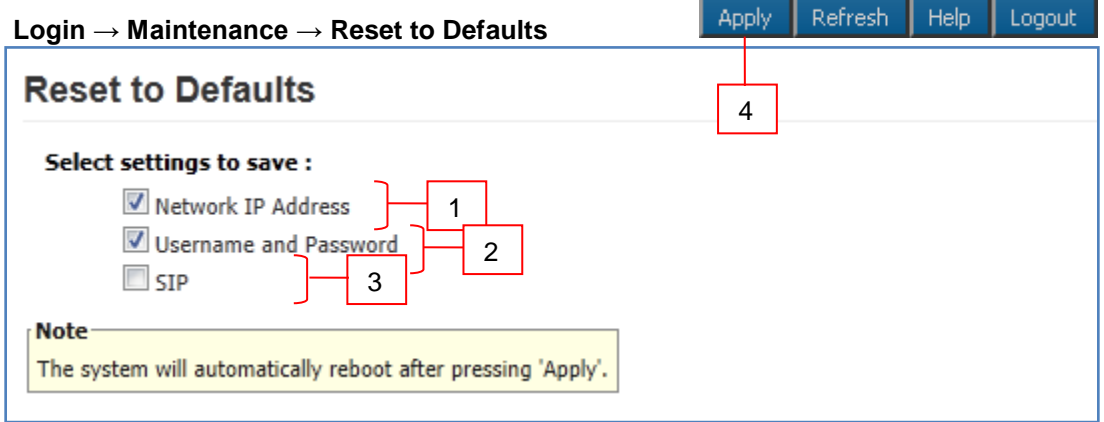

Figure 31 Reset to Defaults

To reset to defaults:

- **1.** Select **Network IP Address**, if the IP address of the communications module needs to be retained. If this option is not selected the IP address of the communications module will default to 192.168.1.10.
- **2.** Select **Username and Password** if the Web Interface credentials need to be retained. If the option is not selected the username will default to admin and the password will default to admin@123.
- **3.** Select **SIP** if the SIP settings need to be retained. If this option is not selected the SIP Settings will be deleted.
- **4.** Click **Apply**. The communications module automatically reboots with the default settings.

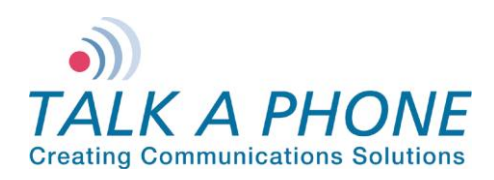

**Configuration and Operation Manual**

### <span id="page-27-0"></span>**4.8. Reboot**

The reboot page allows the device to be rebooted via the GUI.

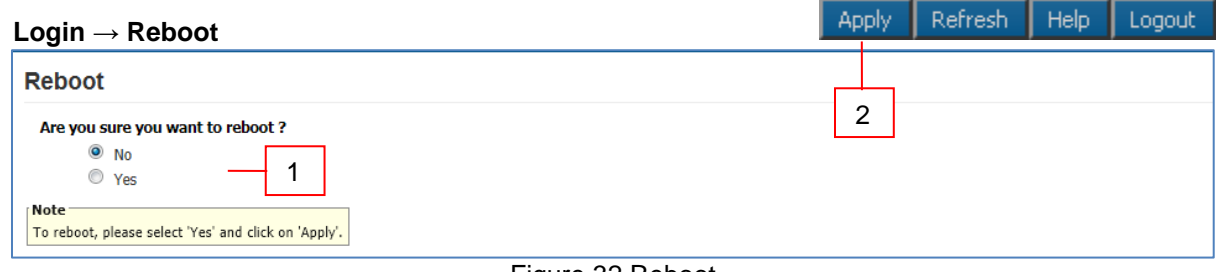

Figure 32 Reboot

To reboot the device:

- **1.** Select **Yes**.
- **2.** Click **Apply**. The communications module automatically reboots with the default settings.

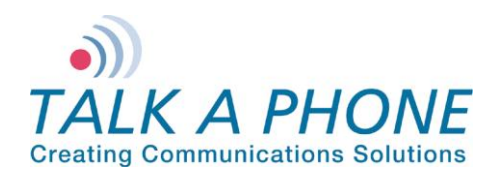

**Configuration and Operation Manual**

## **5. Operations**

The communications module takes approximately one minute to boot. While the first and second LEDs are flash, the unit is still booting (Refer to Figure 1 Front View). After all LEDs clear, wait for an additional twenty seconds before initiating a call.

The communications module needs to be programmed in accordance with the instructions provided in Chapter 4 (Refer to [4](#page-9-0) [Using the Web GUI\)](#page-9-0).

### **5.1. Activating/Deactivating Auxiliary Outputs**

To provide additional visible or audible alerts upon an event, the communications module is equipped with 3 Auxiliary Outputs. The Auxiliary Outputs can be used to connect devices such as a siren, a strobe light, a PTZ camera, etc. These devices can then be activated and deactivated locally or remotely (Refer to 4.6.6 Auxiliary Outputs).

### **5.2. Paging Operation**

The communications module can receive one-way paging messages from the WEBS Contact® server either on the line level output or on the built-in hands-free speaker. The communications module must be registered with the WEBS Contact<sup>®</sup> server in order to receive incoming pages.

### **5.3. Rebooting the Communications Module**

The communications module can be rebooted using the Reset button on the communications module. Pressing the Reset button once will reboot the communications module. The communications module can also be rebooted via the Web GUI (Refer to [4.8](#page-27-0) [Reboot\)](#page-27-0).

### **5.4. Factory Default Settings**

The communications module can be reset to factory settings using the Reset button. Press and hold the Reset button for 10 seconds. The communications module will reboot with factory default settings.

Note: All data including IP address and username/password will be reset to factory defaults.

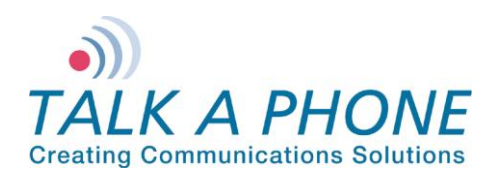

**Configuration and Operation Manual**

## **Appendix A: Troubleshooting & Maintenance**

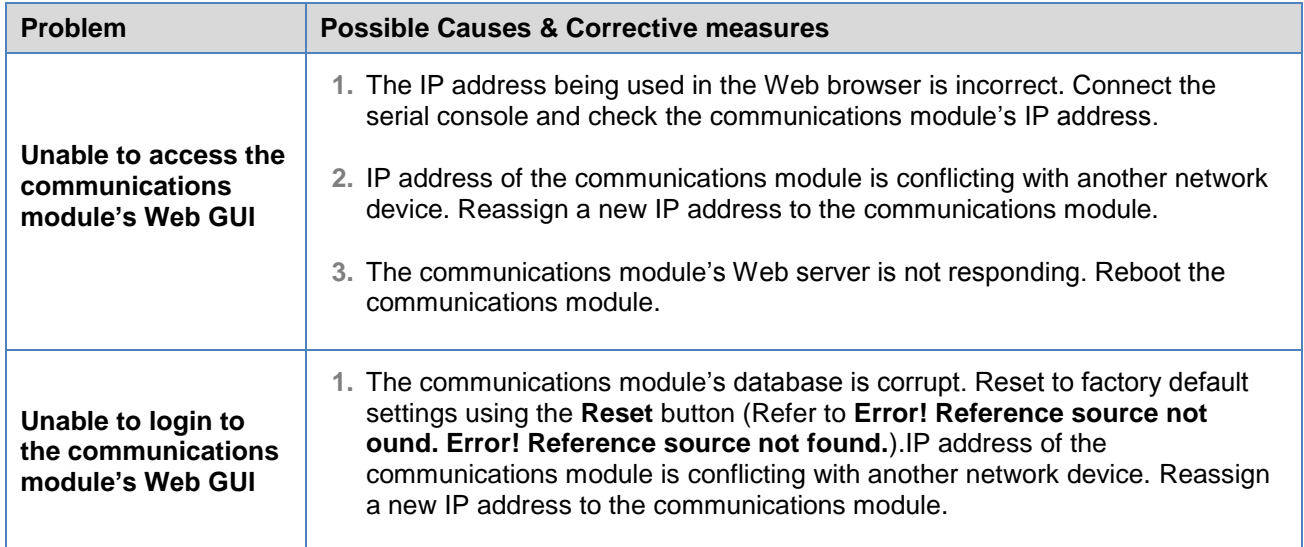

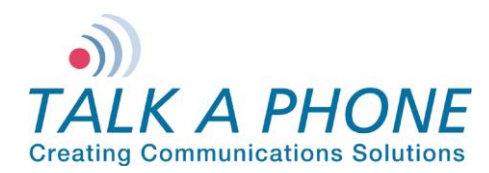

**Configuration and Operation Manual**

## **Appendix B: Frequently Asked Questions**

**2.** How do I determine the IP address of the communications module?

To determine the IP address:

- i. Connect a computer to the communications module in question using a serial port and serial console.
- ii. Open HyperTerminal or similar console application on the connected computer.
- iii. At the command prompt, enter the ifconfig command. The IP address of the communications module will be displayed.

To determine the IP address through the Web GUI:

- i. Follow the directions under Section [4.4.1](#page-13-0) [IP Settings.](#page-13-0)
- ii. The IP Address field will display the IP Address of the communications module.
- **3.** The communications module is not receiving paging requests from the WEBS Contact® server. How do I fix this?
	- i. Refer to Section [4.5.1](#page-14-0) [Paging Settings.](#page-14-0)
	- ii. Check the Registration status with the WEBS Contact® server.
	- iii. If the status is Unregistered then you will need to contact the Administrator of the WEBS Contact®

Note It is not recommended to use the deregister option as it deregisters the communications module with the WEBS Contact® Server. Communications module will stop sending events to WEBS Contact® Server.

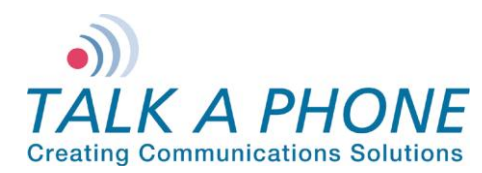

**Configuration and Operation Manual**

## <span id="page-31-0"></span>**Appendix C: Sample Serial Configuration File**

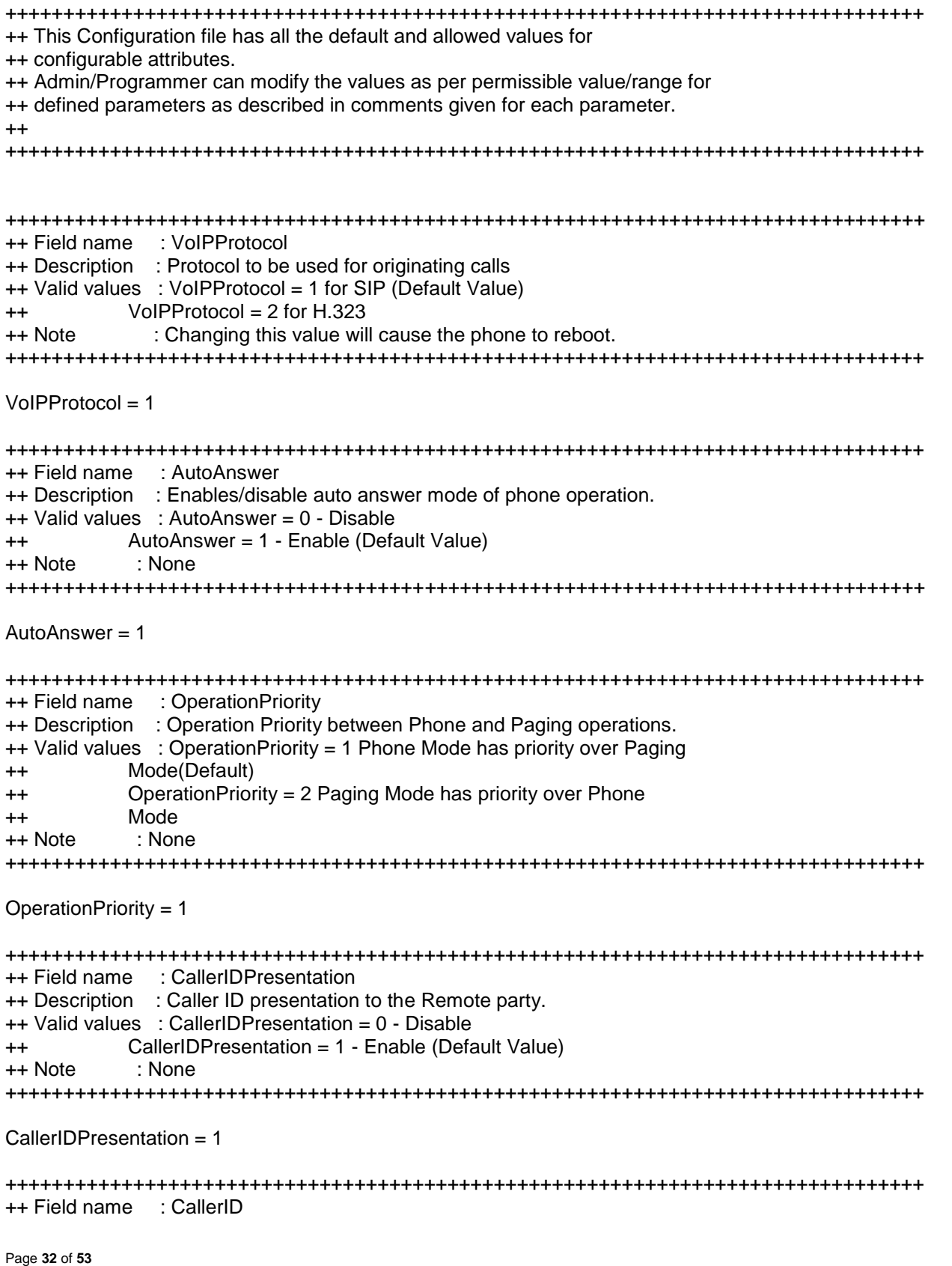

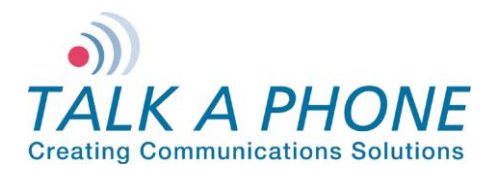

**Configuration and Operation Manual**

++ Description : Caller ID to be present to Remote Party. ++ Valid values : 30 chars long, a-z,A-Z,\*,0-9,.,- , No spaces allowed. ++ Default value is VOIP-500 ++ Note : This will be sent when CallerIDPresentation = 1 +++++++++++++++++++++++++++++++++++++++++++++++++++++++++++++++++++++++++++++++ CallerID = VOIP-500 +++++++++++++++++++++++++++++++++++++++++++++++++++++++++++++++++++++++++++++++ ++ Field name : AudioCodec ++ Description : Preferred Audio Codec to be used for Outgoing Calls. ++ Valid values : AudioCodec = 1 - G.711 PCM A Law ++ AudioCodec = 2 - G.711 PCM u Law (Default Value) ++ AudioCodec = 3 - G.729a ++ AudioCodec = 4 - G.723.1a ++ Note : None +++++++++++++++++++++++++++++++++++++++++++++++++++++++++++++++++++++++++++++++ AudioCodec  $= 2$ +++++++++++++++++++++++++++++++++++++++++++++++++++++++++++++++++++++++++++++++ ++ Field name : AEC ++ Description : Enable/Disable Acoustic Echo Cancellation. ++ Valid values : AEC = 1 - Enable (Default Value)  $++$   $AEC = 0 - Disable$ ++ Note : None +++++++++++++++++++++++++++++++++++++++++++++++++++++++++++++++++++++++++++++++  $AEC = 1$ +++++++++++++++++++++++++++++++++++++++++++++++++++++++++++++++++++++++++++++++ ++ Field name : VAD\_CNG ++ Description : Enable/Disable Voice Activity detection/generation of ++ Silence packets. ++ Valid values : VAD\_CNG = 1 - Enable (Default Value) ++ VAD\_CNG = 0 - Disable ++ Note : None +++++++++++++++++++++++++++++++++++++++++++++++++++++++++++++++++++++++++++++++ VAD $CNG = 1$ +++++++++++++++++++++++++++++++++++++++++++++++++++++++++++++++++++++++++++++++ ++ Field name : AGC ++ Description : Enable/Disable Automatic Gain Control  $++$  Valid values : AGC = 0 - Disable (Default Value)  $++$   $AGC = 1 - E$ nable ++ Note : None +++++++++++++++++++++++++++++++++++++++++++++++++++++++++++++++++++++++++++++++  $AGC = 0$ +++++++++++++++++++++++++++++++++++++++++++++++++++++++++++++++++++++++++++++++ ++ Field name : JitterBuffer ++ Description : Size of Jitter buffer (millseconds) ++ Valid values : 0 (Default Value), 30, 60, 90 , 120

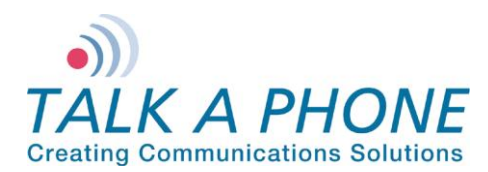

**Configuration and Operation Manual**

++ Note : None +++++++++++++++++++++++++++++++++++++++++++++++++++++++++++++++++++++++++++++++  $JitterBuffer = 30$ +++++++++++++++++++++++++++++++++++++++++++++++++++++++++++++++++++++++++++++++ ++ Field name : LineLevelOutputGain ++ Description : Line level output gain to be used during Recording or ++ Amplifying. ++ Valid values : 1 to 20, Default value is 16 ++ Note : None +++++++++++++++++++++++++++++++++++++++++++++++++++++++++++++++++++++++++++++++ LineLevelOutputGain = 16 +++++++++++++++++++++++++++++++++++++++++++++++++++++++++++++++++++++++++++++++ ++ Field name : Speaker ++ Description : Enable/disable Speaker state, applicable to both Handset ++ and Handsfree ++ Valid values : Speaker = 0 - Disabled ++ Speaker = 1 - Enabled (Default value) ++ Note : None +++++++++++++++++++++++++++++++++++++++++++++++++++++++++++++++++++++++++++++++ Speaker = 1 +++++++++++++++++++++++++++++++++++++++++++++++++++++++++++++++++++++++++++++++ ++ Field name : SpeakerGain ++ Description : Speaker gain, applicable to both Handset and Handsfree. ++ Valid values : 1 to 20, Default value is 12 ++ Note : None +++++++++++++++++++++++++++++++++++++++++++++++++++++++++++++++++++++++++++++++ SpeakerGain = 12 +++++++++++++++++++++++++++++++++++++++++++++++++++++++++++++++++++++++++++++++ ++ Field name : Mic ++ Description : Enable/disable Mic state, applicable to both Handset ++ and Handsfree ++ Valid values : Mic = 0 - Disabled ++ Mic = 1 - Enabled (Default value) ++ Note : None +++++++++++++++++++++++++++++++++++++++++++++++++++++++++++++++++++++++++++++++  $Mic = 1$ +++++++++++++++++++++++++++++++++++++++++++++++++++++++++++++++++++++++++++++++ ++ Field name : MicGain ++ Description : Mic gain, applicable to both Handset and Handsfree. ++ Valid values : 1 to 20, Default value is 12 ++ Note : None +++++++++++++++++++++++++++++++++++++++++++++++++++++++++++++++++++++++++++++++

 $MicroGain = 12$ 

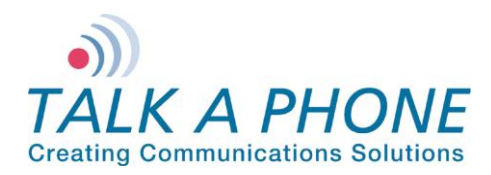

**Configuration and Operation Manual**

+++++++++++++++++++++++++++++++++++++++++++++++++++++++++++++++++++++++++++++++ ++ Field name : CallProgressTones ++ Description : Enable/Disable Call Progress Tones (Dial tone,Ringback ++ tone, Ringing tone, Busy Tone etc) ++ Valid values : CallProgressTone = 0 - Disabled ++ CallProgressTone = 1 - Enabled (Default Value) ++ Note : None +++++++++++++++++++++++++++++++++++++++++++++++++++++++++++++++++++++++++++++++ CallProgressTones = 1 +++++++++++++++++++++++++++++++++++++++++++++++++++++++++++++++++++++++++++++++ ++ Field name : KeyToAnswer ++ Description : Key to be pressed by Remote party for answering the call. ++ Valid values : 0-9, \*, #, disable (default value) ++ Note : Only applicable for Outbound Round Robin calls. +++++++++++++++++++++++++++++++++++++++++++++++++++++++++++++++++++++++++++++++ KeyToAnswer = Disable +++++++++++++++++++++++++++++++++++++++++++++++++++++++++++++++++++++++++++++++ ++ Field name : KeyToDisconnect ++ Description : Key to be pressed by Remote party to disconnect the call ++ from remote. ++ Valid values : 0-9, \*, # (default value), disable. ++ Note : None +++++++++++++++++++++++++++++++++++++++++++++++++++++++++++++++++++++++++++++++ KeyToDisconnect = # +++++++++++++++++++++++++++++++++++++++++++++++++++++++++++++++++++++++++++++++ ++ Field name : WelcomeTone ++ Description : Enable/disable playing of Welcome Tone to remote party. ++ Valid values : WelcomeTone = 0 - To not play ++ WelcomeTone = 1 - To Play (Default Value) ++ Note : Only played when AutoAnswer = 1. +++++++++++++++++++++++++++++++++++++++++++++++++++++++++++++++++++++++++++++++ WelcomeTone = 1 +++++++++++++++++++++++++++++++++++++++++++++++++++++++++++++++++++++++++++++++ ++ Field name : TimerNetResponse ++ Description : Network Response Timer ++ Valid values : 5 - 20 sec, in increment of 1 sec. ++ Default value is 5 secs ++ Note : Only applicable to Outbound Round Robin Calls +++++++++++++++++++++++++++++++++++++++++++++++++++++++++++++++++++++++++++++++ TimerNetResponse = 5 +++++++++++++++++++++++++++++++++++++++++++++++++++++++++++++++++++++++++++++++ ++ Field name : TimerRinger ++ Description : Ringer Timer in number of rings. ++ Valid values : 1 - 12. Default value is 5 rings ++ Note : Only applicable to Outbound Round Robin Calls

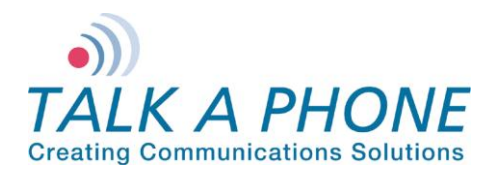

**Configuration and Operation Manual**

+++++++++++++++++++++++++++++++++++++++++++++++++++++++++++++++++++++++++++++++ TimerRinger = 5 +++++++++++++++++++++++++++++++++++++++++++++++++++++++++++++++++++++++++++++++ ++ Field name : TimerHangup ++ Description : Hangup Timer ++ Valid values : 0.5 - 3.0 seconds, in increment of 0.1 second. ++ Default value is 0.5 secs ++ Note : None +++++++++++++++++++++++++++++++++++++++++++++++++++++++++++++++++++++++++++++++  $TimerHangup = 0.500000$ +++++++++++++++++++++++++++++++++++++++++++++++++++++++++++++++++++++++++++++++ ++ Field name : TimerInterDigitLocal ++ Description : Local Inter digit timer, used during dialing numbers. ++ Valid values : 5 - 20 seconds, in increment of 1 sec ++ Default value is 5 secs ++ Note : None +++++++++++++++++++++++++++++++++++++++++++++++++++++++++++++++++++++++++++++++ TimerInterDigitLocal = 5 +++++++++++++++++++++++++++++++++++++++++++++++++++++++++++++++++++++++++++++++ ++ Field name : TimerInterDigitRemote ++ Description : Remote Inter digit timer, used during Remote DTMF ++ operations ++ Valid values : 5 - 20 secs, in increment of 1 sec ++ Default value is 5 secs ++ Note : None +++++++++++++++++++++++++++++++++++++++++++++++++++++++++++++++++++++++++++++++ TimerInterDigitRemote = 5 +++++++++++++++++++++++++++++++++++++++++++++++++++++++++++++++++++++++++++++++ ++ Field name : CallConversation ++ Description : Used for limiting Call Conversation time. ++ Valid values : CallConversation = 0 , Calls lasts indefinite ++ CallConversation = 1 Calls lasts for definite time ++ ++ Field name : TimerCallConversation ++ Description : Call Conversation time, call only lasts for this time, ++ applicable when CallConversation = 1 ++ Valid values : 1 - 360 minutes in increments of 1 minute. ++ Default value is 12 minutes ++ Note : None +++++++++++++++++++++++++++++++++++++++++++++++++++++++++++++++++++++++++++++++ CallConversation = 1 TimerCallConversation = 12 +++++++++++++++++++++++++++++++++++++++++++++++++++++++++++++++++++++++++++++++ ++ Field name : RingBackBusy ++ Description : Enable/Disable Ringback Busy Timer.

Page **36** of **53**

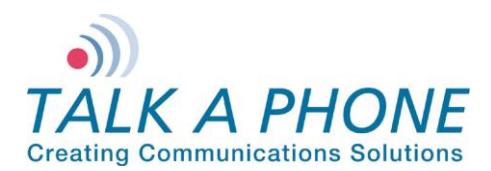

**Configuration and Operation Manual**

++ Valid values : RingBackBusy = 0 , Call waits for indefinite ++ RingBackBusy = 1 Calls waits for definite time before ++ switching to next number ++ ++ Field name : TimerRingBackBusy ++ Description : Ringback busy time, call switch to next number after ++ waiting for this time, applicable when RingBackBusy = 1 ++ Valid values : 1 - 60 seconds in increments of 1 sec. ++ Default value is 15 seconds ++ Note : Only applicable to Outbound Round Robin Calls +++++++++++++++++++++++++++++++++++++++++++++++++++++++++++++++++++++++++++++++ RingBackBusy = 1 TimerRingBackBusy = 15 +++++++++++++++++++++++++++++++++++++++++++++++++++++++++++++++++++++++++++++++ ++ Field name : HangupOnSilence ++ Description : Enable/Disable Hanging of call on silence ++ Valid values : HangupOnSilence = 0 - Disable ++ HangupOnSilence = 1 - Call disconnect on silence. ++ ++ Field name : TimerHangupOnSilence ++ Description : Duration after which call disconnects automatically, if no ++ voice received. ++ Valid values : 10 - 360 seconds, in increments of 1 second. ++ Default value is 30 seconds ++ Note : None +++++++++++++++++++++++++++++++++++++++++++++++++++++++++++++++++++++++++++++++ HangupOnSilence = 1 TimerHangupOnSilence = 30 +++++++++++++++++++++++++++++++++++++++++++++++++++++++++++++++++++++++++++++++ ++ Field name : PagingOut ++ Description : Output device for Paging messages. ++ Valid values : PagingOut = 1 - To Handsfree Speaker ++ PagingOut = 2 - To Line Level Out (Default Value) ++ Note : None +++++++++++++++++++++++++++++++++++++++++++++++++++++++++++++++++++++++++++++++ PagingOut  $= 2$ +++++++++++++++++++++++++++++++++++++++++++++++++++++++++++++++++++++++++++++++ ++ Field name : PagingOutGain ++ Description : Paging output gain. ++ Valid values : 1 - 20, Default value is 20 ++ Note : None +++++++++++++++++++++++++++++++++++++++++++++++++++++++++++++++++++++++++++++++ PagingOutGain = 20 +++++++++++++++++++++++++++++++++++++++++++++++++++++++++++++++++++++++++++++++ ++ Field name : SIPPhoneNum ++ Description : This parameter is used to define phone number for the ++ purpose of receiving incoming calls.

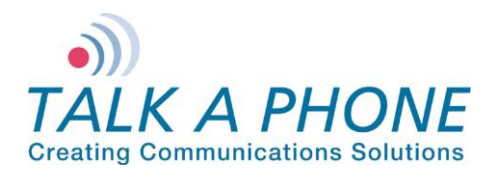

**Configuration and Operation Manual**

++ Valid values : 30 chars long, a-z,A-Z,\*,0-9,.,-, No spaces allowed ++ Default is VOIP-500 ++ Note : Mandatory Parameter +++++++++++++++++++++++++++++++++++++++++++++++++++++++++++++++++++++++++++++++ SIPPhoneNum = VOIP-500 +++++++++++++++++++++++++++++++++++++++++++++++++++++++++++++++++++++++++++++++ ++ Field name : SIPDomainName ++ Description : This parameter is used to define domain to which this ++ phone belongs to. ++ Valid values : 30 chars long, a-z,A\_Z,\*, 0-9,., No spaces allowed ++ Default is voip500.local ++ Note : Mandatory Parameter +++++++++++++++++++++++++++++++++++++++++++++++++++++++++++++++++++++++++++++++ SIPDomainName\_p = voip500.local SIPDomainName\_s = voip500.local SIPDomainName\_t = voip500.local +++++++++++++++++++++++++++++++++++++++++++++++++++++++++++++++++++++++++++++++ ++ Field name : SIPRegister ++ Description : This parameter is used to define Phone SIP Registration. ++ If enable then Phone will try to register at given ++ registrar. ++ Valid values : SIPRegister = 0 - Disable SIP Registration (Default Value) ++ SIPRegister = 1 - Enable SIP Registration ++ Note : For Cases when SIPRegister = 1 configure following ++ parameters. ++ ++ Field name : SIPRegistrarIP ++ Field name : SIPRegistrarPort ++ Field name : SIPReregistrationTime ++ Description : SIPRegistrarIP - Registrar IP address ++ SIPRegistrarPort - Registrar Port ++ SIPReregistrationTime - Registration Refresh time ++ Valid Values : SIPRegistrarPort : 1024 - 49151, 5060 (Default value) ++ SIPReregistrationTime : 10 - 14400 secs, 3600 (Def value) ++ ++ Field name : SIPRegistrarUserName ++ Field name : SIPRegistrarUserPassword ++ Description : Optional parameters, required when using authenticating ++ Registrar. ++ Valid values : 30 chars long, a-z,A-Z,\*,0-9,.,- , No spaces allowed ++ Note : Only used when using authenticating Registrar. +++++++++++++++++++++++++++++++++++++++++++++++++++++++++++++++++++++++++++++++  $SIPRequester = 0$ SIPRegistrarIP  $p = 0$ SIPRegistrarIP  $s = 0$ SIPRegistrarIP  $t = 0$ SIPRegistrarPort= 5060 SIPReregistrationTime = 3600  $SIPRegularUserName$   $p = 0$ SIPRegistrarUserName\_s = 0

Page **38** of **53**

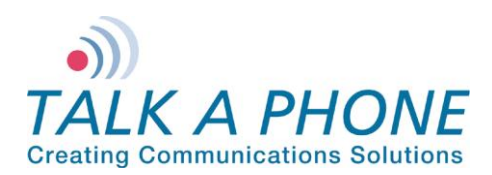

**Configuration and Operation Manual**

 $SIPRequest$ ruserName $t = 0$ SIPRegistrarUserPassword\_p = 0 SIPRegistrarUserPassword s = 0  $SIPRequestarUserPassword t = 0$ +++++++++++++++++++++++++++++++++++++++++++++++++++++++++++++++++++++++++++++++ ++ Field name : SIPOutBoundProxyIPAddress & SIPOutBoundProxyPort ++ Description : Optional parameters. Used when using Outbound Proxy. ++ Valid values : SIPOutBoundProxyPort : 1024 - 49151, 5060 (Default value) ++ ++ Field name : SIPOutBoundProxyUserName ++ Field name : SIPOutBoundProxyUserPassword ++ Description : Optional parameters, required when using authenticating ++ proxy. ++ Valid values : 30 chars long, a-z,A-Z,\*,0-9,.,- , No spaces allowed ++ Note : None +++++++++++++++++++++++++++++++++++++++++++++++++++++++++++++++++++++++++++++++  $SIPOutBoundProxyIPAddress$   $p = 0$ SIPOutBoundProxyIPAddress\_s = 0  $SIPOutBoundProxyIPAddress$   $t = 0$ SIPOutBoundProxyPort = 5060  $SIPOutBoundProxyUserName<sub>p</sub> = 0$ SIPOutBoundProxyUserName\_s = 0  $SIPOutBoundProxyUserName$   $t = 0$ SIPOutBoundProxyUserPassword\_p = 0 SIPOutBoundProxyUserPassword  $s = 0$  $SIPOutBoundProxyUserPassword t = 0$ +++++++++++++++++++++++++++++++++++++++++++++++++++++++++++++++++++++++++++++++ ++ Field name : H323gkip & H323gkmode & H323gkport ++ Description : Whether u are using gatekeeper or not ,if yes its ip and port +++++++++++++++++++++++++++++++++++++++++++++++++++++++++++++++++++++++++++++++  $H323$ gkip =  $H323$ gkmode = 1  $H323qkport = 1719$ +++++++++++++++++++++++++++++++++++++++++++++++++++++++++++++++++++++++++++++++ ++ Field name : isReg ++ Description : used for correct Gui behaviour ++ Valid values : 0 and 1 ++ ++ Field name : H323loginid & H323passwd ++ Description : H323 gatekeeper login id and password +++++++++++++++++++++++++++++++++++++++++++++++++++++++++++++++++++++++++++++++  $is$ Reg = 0 H323loginid = VOIP-500  $H323$ passwd = +++++++++++++++++++++++++++++++++++++++++++++++++++++++++++++++++++++++++++++++ ++ Field name : H323re\_reg\_time ++ Description : Re-Registration Timer time ++ Valid values: 0 - 14400 seconds

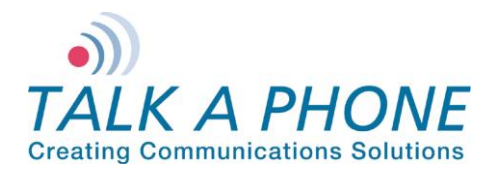

**Configuration and Operation Manual**

+++++++++++++++++++++++++++++++++++++++++++++++++++++++++++++++++++++++++++++++ H323re reg time  $= 3600$ +++++++++++++++++++++++++++++++++++++++++++++++++++++++++++++++++++++++++++++++ ++ Field name : H323username ++ Description : This parameter is used to define phone number for the ++ purpose of receiving incoming calls. ++ Valid values : 30 chars long, a-z,A-Z,\*,0-9,.,-, No spaces allowed ++ Default is VOIP-500 ++ Note : Mandatory Parameter +++++++++++++++++++++++++++++++++++++++++++++++++++++++++++++++++++++++++++++++ H323username = +++++++++++++++++++++++++++++++++++++++++++++++++++++++++++++++++++++++++++++++ ++ Field name : NumberList ++ Description : Numbers to dial be dialed on press of Emergency and Info ++ Buttons and also on on Activation of Auxiliary Inputs. ++ Valid values : Max 30 chars, for IP Addresses, Analog Numbers, Aliases ++ and URLs ++ Example: ++ NumberList1CN1 = 10.112.71.85 ++ NumberList1CN2 = 100@10.112.71.82 ++ NumberList1CN3 = 1005 ++ NumberList1CN4 = test@example.com ++ NumberList1CN5 = ++ NumberList1CN6 = ++ Note : Admin can similarly configure Number List 2 to Number ++ List 7 +++++++++++++++++++++++++++++++++++++++++++++++++++++++++++++++++++++++++++++++ NumberList1CN1 = NumberList1CN2 = NumberList1CN3 = NumberList1CN4 = NumberList1CN5 = NumberList1CN6 = NumberList2CN1 = NumberList2CN2 = NumberList2CN3 = NumberList2CN4 = NumberList2CN5 = NumberList2CN6 = NumberList3CN1 = NumberList3CN2 = NumberList3CN3 = NumberList3CN4 = NumberList3CN5 = NumberList3CN6 = NumberList4CN1 =

Page **40** of **53**

NumberList4CN2 =

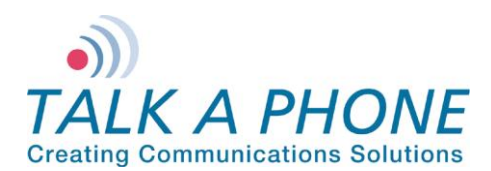

**Configuration and Operation Manual**

NumberList4CN3 = NumberList4CN4 = NumberList4CN5 = NumberList4CN6  $=$ NumberList5CN1 = NumberList5CN2 = NumberList5CN3 = NumberList5CN4 = NumberList5CN5 = NumberList5CN6 = NumberList6CN1 = NumberList6CN2 = NumberList6CN3 = NumberList $6CN4 =$ NumberList6CN5 = NumberList6CN6 = NumberList7CN1 = NumberList7CN2 = NumberList7CN3 = NumberList7CN4 = NumberList7CN5 = NumberList7CN6 = +++++++++++++++++++++++++++++++++++++++++++++++++++++++++++++++++++++++++++++++ ++ Field name : Button1CallList ++ Description : List of numbers to be dialed from a specific List. ++ Valid values : 1 - 7. 1 (Default value) ++ ++ Field name : Button1CallNetworkPriority ++ Description : Network priority to priortize the Emergency Traffic. ++ Valid values : 1 - 63. 46 (Default value) ++ Note : This field is only valid for phones having atleast 1 ++ button. +++++++++++++++++++++++++++++++++++++++++++++++++++++++++++++++++++++++++++++++ Button1CallList = 1 Button1CallNetworkPriority = 46 +++++++++++++++++++++++++++++++++++++++++++++++++++++++++++++++++++++++++++++++ ++ Field name : Button2Type ++ Description : Type of Button. ++ Valid values : Button2Type = 1 - As AutoDial ++ Button2Type = 2 - As Hookswitch (Default Value) ++ ++ Field name : Button2CallList ++ Field name : Button2CallPriority ++ Field name : Button2CallNetworkPriority ++ Description : Required when Button programmed as AutoDial. ++ Description : Required when Button programmed as AutoDial. ++ Valid values : Button2CallPriority : 2 - 10 , 2 (default value) ++ Button2CallNetworkPriority: 1 - 63. 46 (Default value)

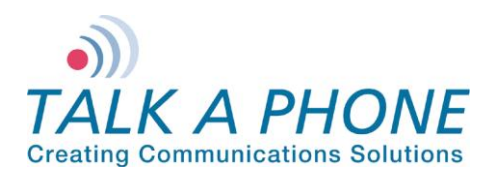

**Configuration and Operation Manual**

```
++ Note : This field is only valid for phones having more than 1
++ buttons.
+++++++++++++++++++++++++++++++++++++++++++++++++++++++++++++++++++++++++++++++
Button2Type = -2Button2CallList = 1
Button2CallPriority = 2
Button2CallNetworkPriority = 46
+++++++++++++++++++++++++++++++++++++++++++++++++++++++++++++++++++++++++++++++
++ Field name : AuxIn1CallList
++ Description : List of numbers to be dialed from a specific List.
++ Valid values : 1 - 7, none (Disable)
++ AuxIn1CallList = 1 (Default value)
++
++ Field name : AuxIn1CallPriority
++ Description : Call priority for the call originated on activation
++ of AuxIn 1.
++ Valid values : 2 - 10. 2 (Default Value)
++
++ Field name : AuxIn1NetworkPriority
++ Description : Network priority to be used for packets of the call. Used
++ for prioritizing the traffic.
++ Valid values : 1 - 63. 46 (Default value)
++ Note : Admin can similarly program values for AuxIn2 and AuxIn3
+++++++++++++++++++++++++++++++++++++++++++++++++++++++++++++++++++++++++++++++
AuxIn1CallList = 1
AuxIn1CallPriority = 2
AuxIn1NetworkPriority = 46
AuxIn2CallList = 1
AuxIn2CallPriority = 2
AuxIn2NetworkPriority = 46
AuxIn3CallList = 1
AuxIn3CallPriority = 2
AuxIn3NetworkPriority = 46
+++++++++++++++++++++++++++++++++++++++++++++++++++++++++++++++++++++++++++++++
++ Field name : AuxOp1ActOnAuxIn1Act, AuxOp1ActOnAuxIn2Act ,
++ AuxOp1ActOnAuxIn3Act, AuxOp1ActOnAuxIn1DeAct,
++ AuxOp1ActOnAuxIn2DeAct & AuxOp1ActOnAuxIn3DeAct
++
++ Description : Auxiliary Output activation on Activation/Deactivation of
++ Auxiliary Inputs
++
++ Valid values : 0 - 1
++ 0- Disable
++ 1- Aux Activation when Auxiliary Input is activated or
++ deactivated
++
++ AuxOp1ActOnAuxIn1Act = 0 (Default value)
++
```
Page **42** of **53**

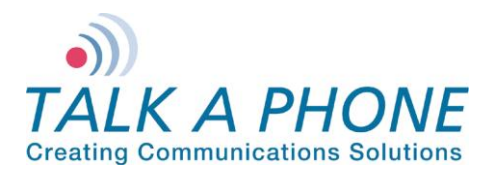

**Configuration and Operation Manual**

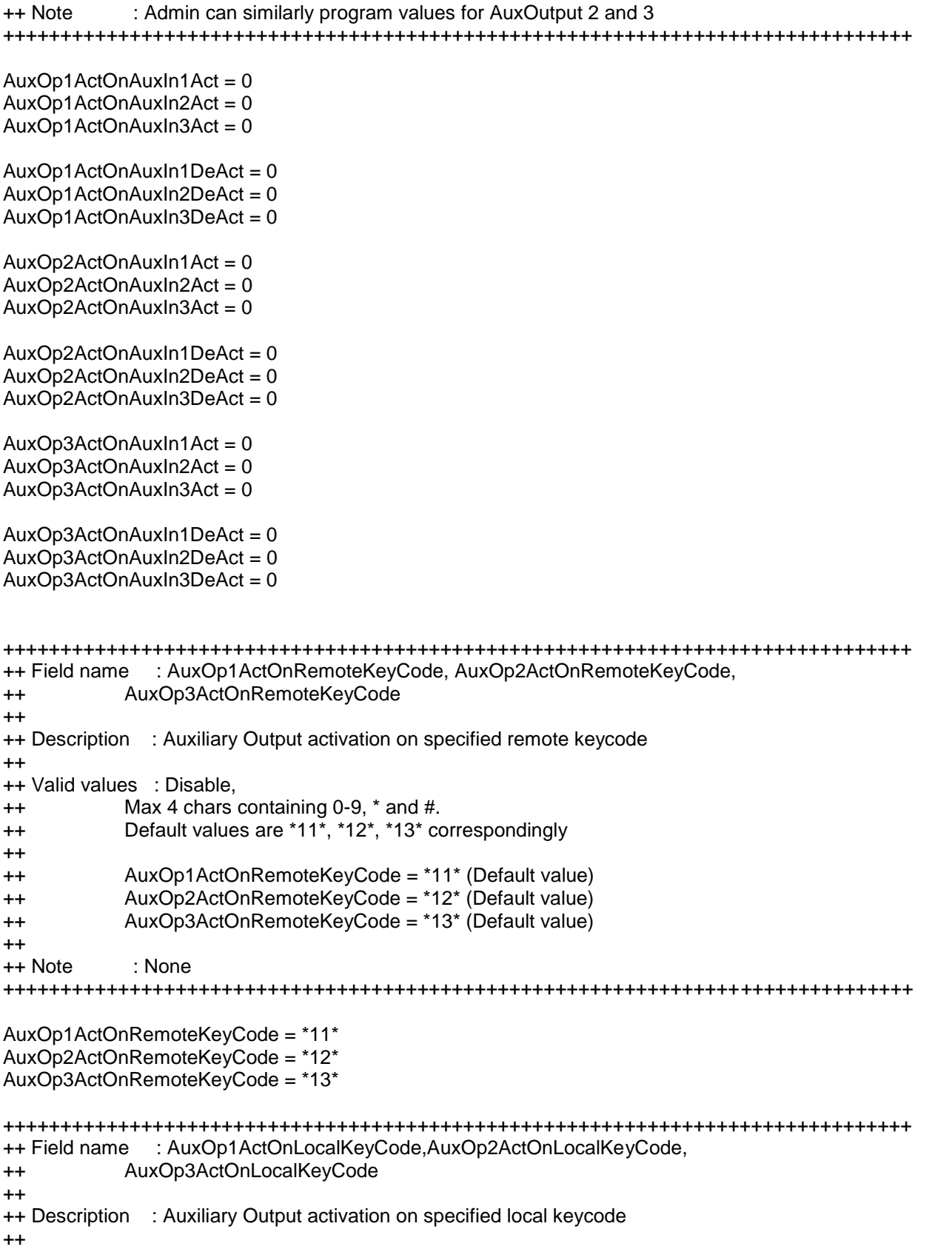

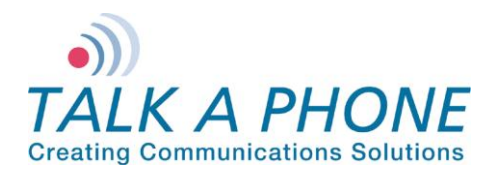

**Configuration and Operation Manual**

++ Valid values : Disable, Max 8 chars containing 0-9, \* and #. ++ ++ AuxOp1ActOnLocalKeyCode = Disable (Default value) ++ AuxOp2ActOnLocalKeyCode = Disable (Default value) ++ AuxOp3ActOnLocalKeyCode = Disable (Default value) ++ ++ Note : None +++++++++++++++++++++++++++++++++++++++++++++++++++++++++++++++++++++++++++++++ AuxOp1ActOnLocalKeyCode = Disable AuxOp2ActOnLocalKeyCode = Disable AuxOp3ActOnLocalKeyCode = Disable +++++++++++++++++++++++++++++++++++++++++++++++++++++++++++++++++++++++++++++++ ++ Field name : AuxOp1DeActOnRemoteKeyCode, AuxOp2DeActOnRemoteKeyCode, ++ AuxOp3DeActOnRemoteKeyCode ++ ++ Description : Auxiliary Output deactivation on specified remote keycode  $++$ ++ Valid values : Disable, ++ Max 4 chars containing 0-9, \* and #. ++ Default values are \*21\*, \*22\*, \*23\* correspondingly ++ ++ AuxOp1DeActOnRemoteKeyCode = \*21\* (Default value) ++ AuxOp2DeActOnRemoteKeyCode = \*22\* (Default value) ++ AuxOp3DeActOnRemoteKeyCode = \*23\* (Default value) ++ ++ Note : None +++++++++++++++++++++++++++++++++++++++++++++++++++++++++++++++++++++++++++++++ AuxOp1DeActOnRemoteKeyCode = \*21\* AuxOp2DeActOnRemoteKeyCode = \*22\* AuxOp3DeActOnRemoteKeyCode = \*23\* +++++++++++++++++++++++++++++++++++++++++++++++++++++++++++++++++++++++++++++++ ++ Field name : AuxOp1DeActOnLocalKeyCode,AuxOp2DeActOnLocalKeyCode, ++ AuxOp3DeActOnLocalKeyCode ++ ++ Description : Auxiliary Output deactivation on specified local keycode ++ ++ Valid values : Disable, Max 8 chars containing 0-9, \* and #. ++ ++ AuxOp1DeActOnLocalKeyCode = Disable (Default value) ++ AuxOp2DeActOnLocalKeyCode = Disable (Default value) ++ AuxOp2DeActOnLocalKeyCode = Disable (Default value) ++ ++ Note : None +++++++++++++++++++++++++++++++++++++++++++++++++++++++++++++++++++++++++++++++ AuxOp1DeActOnLocalKeyCode = Disable AuxOp2DeActOnLocalKeyCode = Disable AuxOp3DeActOnLocalKeyCode = Disable +++++++++++++++++++++++++++++++++++++++++++++++++++++++++++++++++++++++++++++++ ++ Field name : AuxOp1DeActOnBut1Call & AuxOp1DeActOnBut2Call

Page **44** of **53**

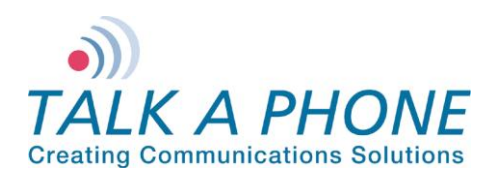

**Configuration and Operation Manual**

```
++
++ Description : Auxiliary Output 1 deactivation on call through Button #1
++ or through Button #2.
++
++ Valid values : 0 - 3
++ 0- Disable
++ 1- Aux Deactivation when call is initiated through Button
++ 2- Aux Deactivation when call initiated through Button is
++ connected
++ 3- Aux Deactivation when call initiated through Button is
++ disconnected
++
++ AuxOp1DeActOnBut1Call = 0 (Default value)
++
++ Note : Admin can similarly program values for AuxOutput 2 and 3
+++++++++++++++++++++++++++++++++++++++++++++++++++++++++++++++++++++++++++++++
AuxOp1DeActOnBut1Call = 0
AuxOp1DeActOnBut2Call = 0
AuxOp2DeActOnBut1Call = 0
AuxOp2DeActOnBut2Call = 0
AuxOp3DeActOnBut1Call = 0
AuxOp3DeActOnBut2Call = 0
+++++++++++++++++++++++++++++++++++++++++++++++++++++++++++++++++++++++++++++++
++ Field name : AuxOp1DeActOnAuxIn1Act, AuxOp1DeActOnAuxIn2Act ,
++ AuxOp1DeActOnAuxIn3Act, AuxOp1DeActOnAuxIn1DeAct,
++ AuxOp1DeActOnAuxIn2DeAct & AuxOp1DeActOnAuxIn3DeAct
++
++ Description : Auxiliary Output deactivation on Activation/Deactivation of
++ Auxiliary Inputs
++
++ Valid values : 0 - 1
++ 0- Disable
++ 1- Aux Deactivation when Auxiliary Input is activated or
++ deactivated
++
++ AuxOp1DeActOnAuxIn1Act = 0 (Default value)
++
++ Note : Admin can similarly program values for AuxOutput 2 and 3
+++++++++++++++++++++++++++++++++++++++++++++++++++++++++++++++++++++++++++++++
AuxOp1DeActOnAuxIn1Act = 0
AuxOp1DeActOnAuxIn2Act = 0
AuxOp1DeActOnAuxIn3Act = 0
AuxOp1DeActOnAuxIn1DeAct = 0
AuxOp1DeActOnAuxIn2DeAct = 0
AuxOp1DeActOnAuxIn3DeAct = 0
AuxOp2DeActOnAuxIn1Act = 0
AuxOp2DeActOnAuxIn2Act = 0
```
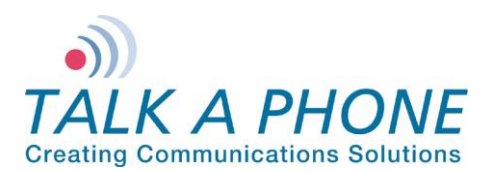

**Configuration and Operation Manual**

AuxOp2DeActOnAuxIn3Act = 0

AuxOp2DeActOnAuxIn1DeAct = 0 AuxOp2DeActOnAuxIn2DeAct = 0 AuxOp2DeActOnAuxIn3DeAct = 0 AuxOp3DeActOnAuxIn1Act = 0 AuxOp3DeActOnAuxIn2Act = 0 AuxOp3DeActOnAuxIn3Act = 0 AuxOp3DeActOnAuxIn1DeAct = 0 AuxOp3DeActOnAuxIn2DeAct = 0 AuxOp3DeActOnAuxIn3DeAct = 0 +++++++++++++++++++++++++++++++++++++++++++++++++++++++++++++++++++++++++++++++ ++ Field name : VMActionOnBut1CallInit, VMActionOnBut2CallInit , ++ VMActionOnInboundCallsAns, VMActionOnAuxIn1Act, ++ VMActionOnAuxIn2Act & VMActionOnAuxIn3Act ++ ++ Description : Configured VM will be played to the user upon call ++ initiation by the specified button ++ ++ Valid values : 1 - 5,Disable ++ Disable - Disable the field ++ 1 - 5 Specifies the number of the VM to be played to the ++ user. ++ ++ VMActionOnBut1CallInit = Disable (Default value) ++ ++ Field name : VMActionOnInboundCallsAns ++ ++ Description : Configuring the specified VM to start playing or stop ++ playing when the inbound calls are answered. ++ ++ Valid values : 1 - 10, Disable ++ Disable - Disable the field ++ 1 - 5 Specifies the number of the VM to be played to the user. ++ 6 - Stops the VM #1(if playing) ++ 7 - Stops the VM #2(if playing).Similarly the values 8 to 10 ++ can be configured to stop the VM #3 TO VM #5 ++ ++ Note : Admin can similarly program values for VMActionOnAuxIn1Act, ++ VMActionOnAuxIn2Act & VMActionOnAuxIn3Act on the guidelines ++ for the VMActionOnInboundCallsAns +++++++++++++++++++++++++++++++++++++++++++++++++++++++++++++++++++++++++++++++ +++++++++++++++++++++++++++++++++++++++++++++++++++++++++++++++++++++++++++++++ ++ Field name : VM1PlayOnRemoteKeyCode, VM1StopOnRemoteKeyCode ++ ++ Description : The specified VM will be played/stopped to the user upon ++ dialing the configured keycode from the remote side. ++ ++ Valid values : Disable, Combination of 0-9,\*,# with maximum of 4 characters

Page **46** of **53**

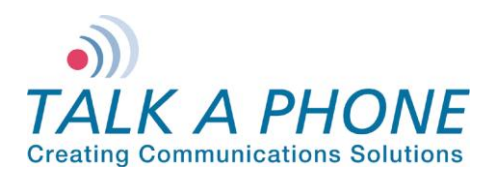

**Configuration and Operation Manual**

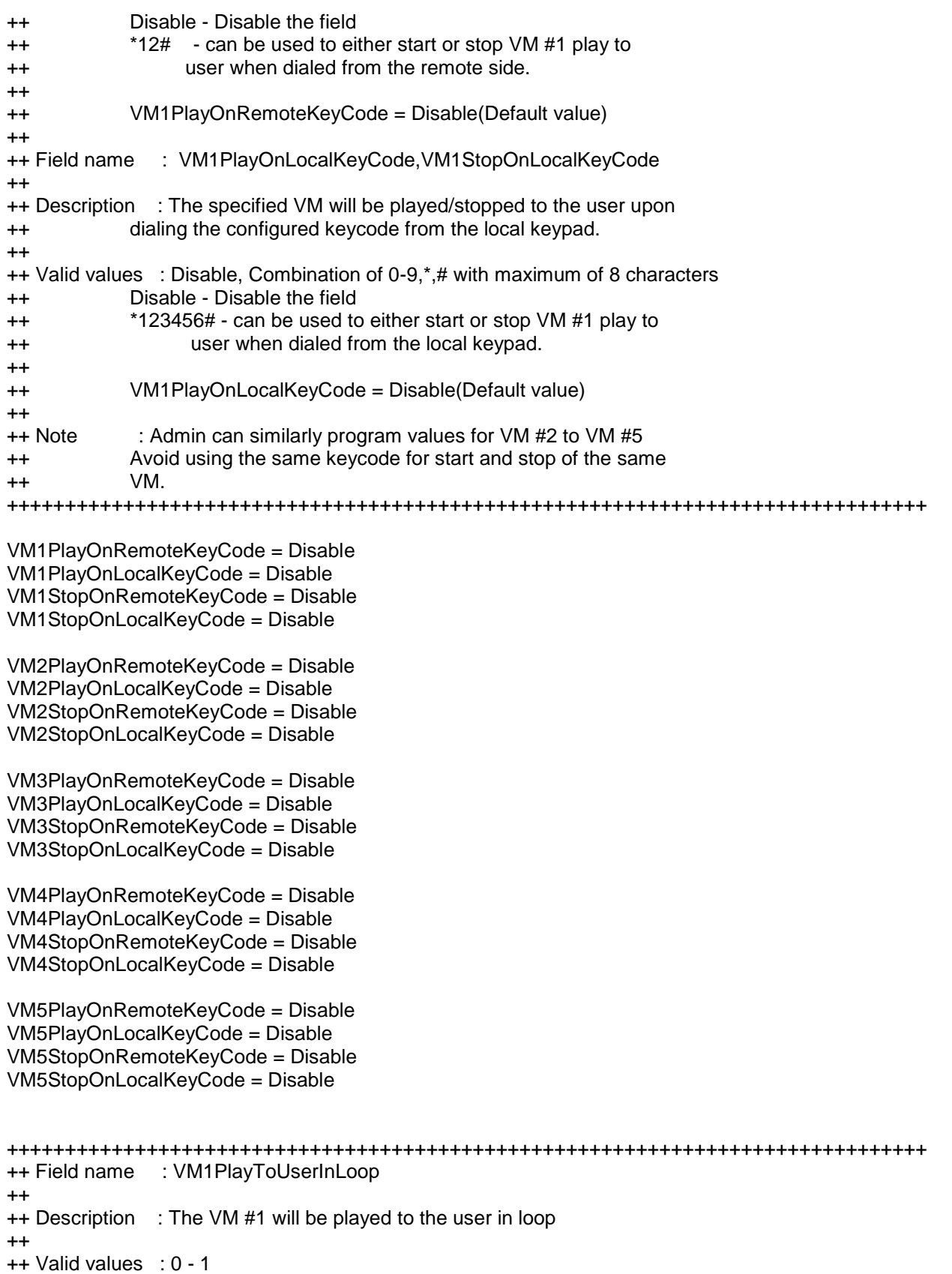

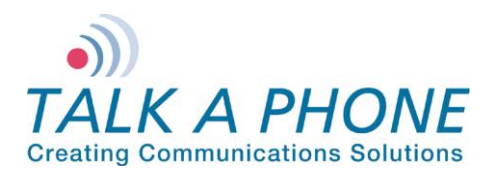

**Configuration and Operation Manual**

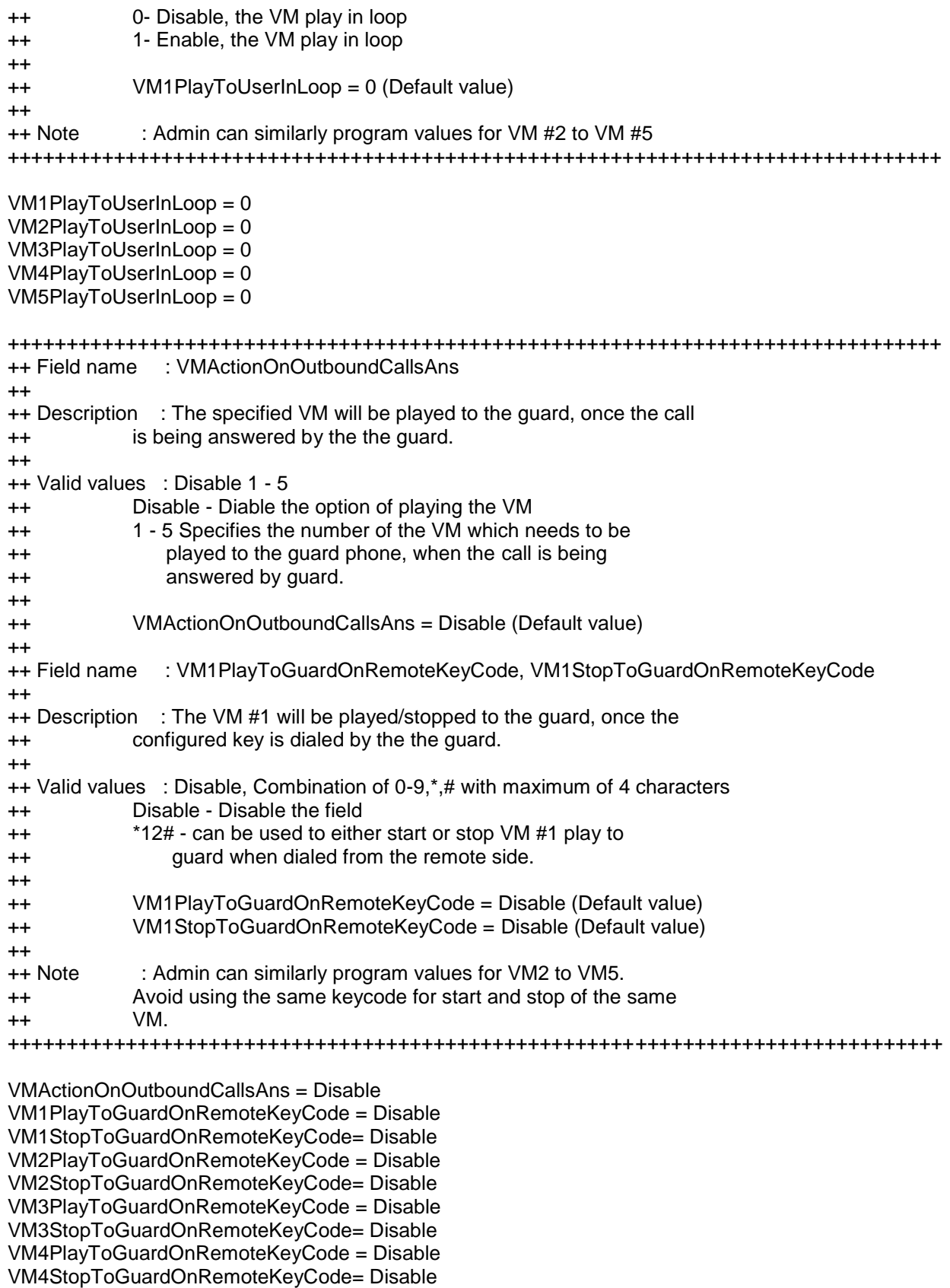

Page **48** of **53**

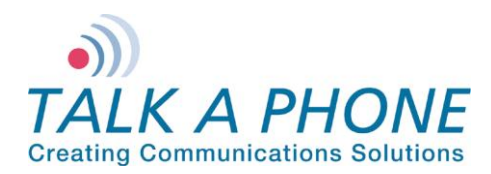

**Configuration and Operation Manual**

VM5PlayToGuardOnRemoteKeyCode = Disable VM5StopToGuardOnRemoteKeyCode= Disable

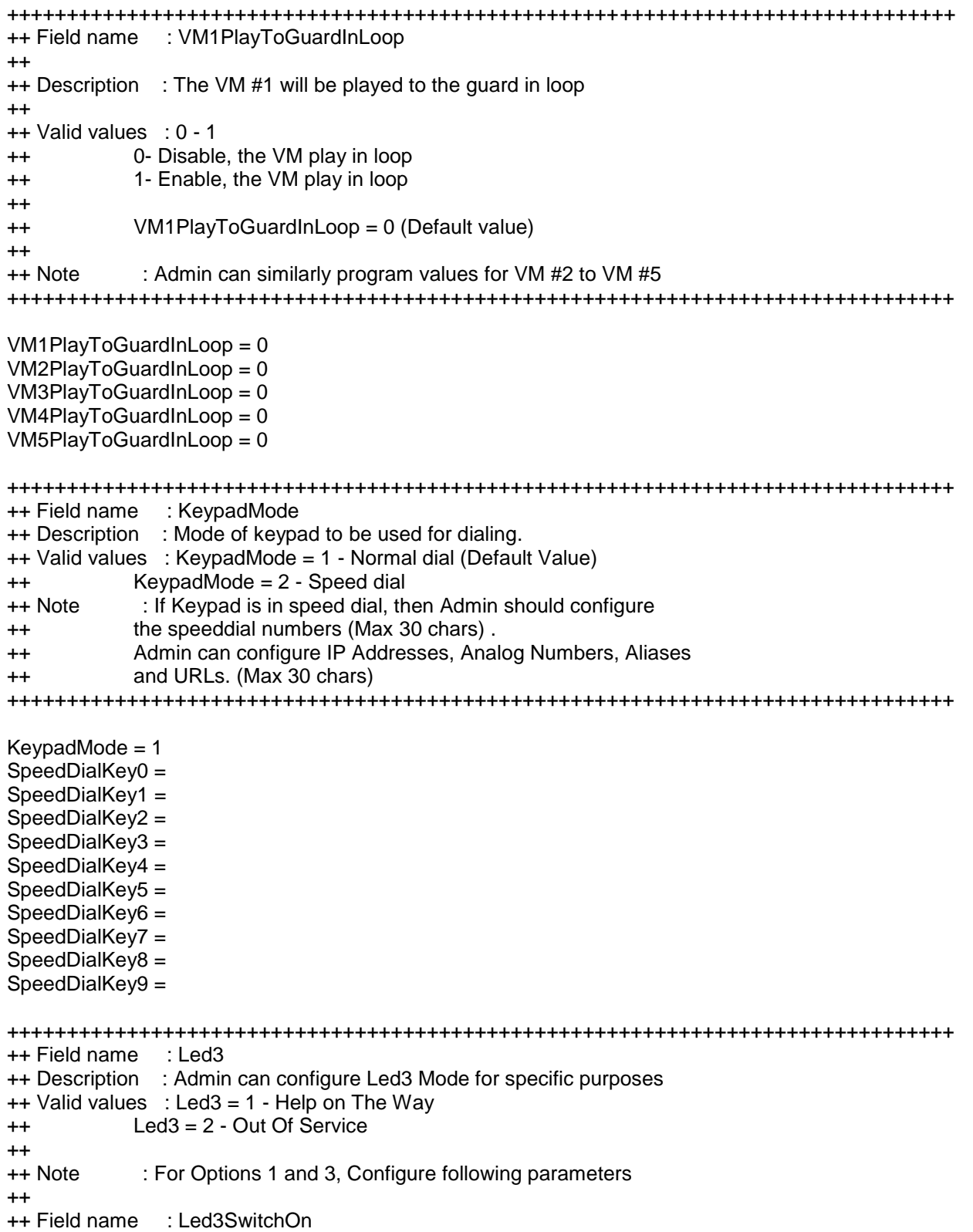

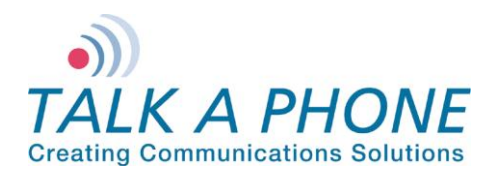

**Configuration and Operation Manual**

++ Description : Admin can configure Led3 to switch on when remote user ++ enters specific key sequence. ++ Valid values : Max 8 chars containing 0-9, \* and #. ++ Default is \*98\* ++ Note : None ++ ++ Field name : Led3DurationType ++ Description : Admin can configure Led3 duration of activation. ++ Valid values : Led3Duration = 1 - For Entire Call (Default Value) ++ Led3Duration = 2 - For indefinite duration ++ Led3Duration = 3 - For Custom duration ++ Note : If Led3Duration = 3 then configure duration time. ++ ++ Field name : Led3Duration ++ Valid values : 1 - 3600 sec,in increments of 1 sec. 10 (Default Value) ++ ++ Field name : Led3SwitchOff ++ Description : Admin can configure key sequence to switch off when remote ++ Admin enters specific key sequence. ++ Valid values : Max 8 chars containing 0-9, \* and #. ++ Default is \*97\* ++ Note : None +++++++++++++++++++++++++++++++++++++++++++++++++++++++++++++++++++++++++++++++  $Led3 = 3$ Led3SwitchOn = \*98\* Led3DurationType = 1 Led3Duration  $= 10$ Led3SwitchOff =  $*97*$ +++++++++++++++++++++++++++++++++++++++++++++++++++++++++++++++++++++++++++++++ ++ Field name : GuardAccessCode ++ Description : Admin can set the guard access code using this field. ++ Valid values : Maximum length 8 digits(0-9). ++ GuardAccessCode = \*4\*\* (Default Guard access code) ++ It will accept the values in the following format. ++ \*4\*<xxxxxxxx>\* , x can be 0-9 or blank ++ Note : None +++++++++++++++++++++++++++++++++++++++++++++++++++++++++++++++++++++++++++++++  $GuardAccessCode = *4**$ +++++++++++++++++++++++++++++++++++++++++++++++++++++++++++++++++++++++++++++++ ++ Field name : AuthVolAdjust, AuthSpkrMicCtrl, AuthVoiceMessage, ++ AuthAuxOPOperation , AuthLED3Operation ++ Description : Admin can configure the authetication for different ++ operations. ++ a. Volume Adjustment During Call ++ b. Speaker and Microphone Control During Call ++ c. Voice Messages ++ d. Aux o/p Activation Deactivation ++ e. Help on the way LED activation and deactivation ++ Valid values : 0 - To disable Authentication ++ 1 - To enable Authentication ++ Note : None

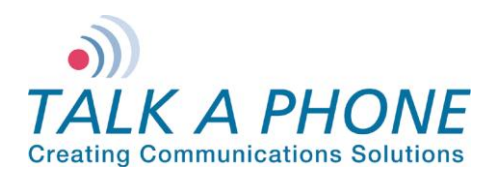

**Configuration and Operation Manual**

+++++++++++++++++++++++++++++++++++++++++++++++++++++++++++++++++++++++++++++++ AuthVolAdjust  $= 0$ AuthSpkrMicCtrl = 1 AuthVoiceMessage = 1 AuthAuxOPOperation = 1 AuthLED3Operation = 0 +++++++++++++++++++++++++++++++++++++++++++++++++++++++++++++++++++++++++++++++ ++ Field name : NetworkMode ++ Description : It configures the Phone IP address Type. ++ Valid values : NetworkMode = 1 - DHCP ++ NetworkMode = 3 - STATIC (Default Value) ++ Note : If NetworkMode = 3, must configure following ++ Field name : IPAddress ++ Field name : Netmask ++ Field name : DNSServerIP ++ ++ Description : IPAddress - Phone IP Address - mandatory ++ Netmask - The Subnet Mask Address - mandatory ++ Gateway - The Default Gateway address - mandatory ++ DNSServerIP - The DNS Server IP Address - optional ++ Example: ++ NetworkMode = 3 ++ IPAddress = 192.168.1.10 (Default) ++ Netmask = 255.255.255.0 (Default) ++ Gateway = 192.168.1.1 (Default) ++ DNSServerIP = (Default blank) ++  $++$  Note : NetworkMode = 3 (Static) should not applied in bulk update. ++ If applied then all phones will have same Network ++ Settings. +++++++++++++++++++++++++++++++++++++++++++++++++++++++++++++++++++++++++++++++  $NetworkMode = 3$ IPAddress = 192.168.1.10 Netmask = 255.255.255.0 Gateway = 192.168.1.1 DNSServerIP = +++++++++++++++++++++++++++++++++++++++++++++++++++++++++++++++++++++++++++++++ ++ Field name : Hostname ++ Description : It configures the unique indetifier of the phone at ++ network level ++ Valid Values : 30 chars long, a-z,A-Z,\*,0-9,.,-, No space allowed. ++ Default Value is VOIP-500. ++ Note : This Parameter should not be applied in bulk update. ++ If applied then all phones will have same hostname. +++++++++++++++++++++++++++++++++++++++++++++++++++++++++++++++++++++++++++++++ Hostname = WEBS-CM-2 +++++++++++++++++++++++++++++++++++++++++++++++++++++++++++++++++++++++++++++++ ++ Field name : LogRedirection ++ Field name : LogServerIP

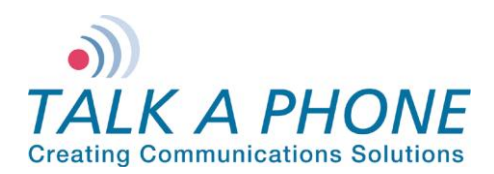

**Configuration and Operation Manual**

++ Field name : LogServerPort ++ Description : Admin can enable the logging, and route to specific ++ location. ++ Valid values : LogRedirection = 0 - To Disable Logging ++ LogRedirection = 1 - To Console ++ LogRedirection = 2 - To Network ++ LogRedirection = 3 - To File (Append)(Default Value) ++ LogRedirection = 4 - To File (New) ++ Note : If LogRedirection = 2 must configure LogServerIP & ++ LogServerPort ++ Example: ++ LogRedirection = 2 ++ LogServerIP = 10.112.71.35 ++ LogServerPort = 514 +++++++++++++++++++++++++++++++++++++++++++++++++++++++++++++++++++++++++++++++  $LogRedirection = 3$ LogServerIP = LogServerPort = +++++++++++++++++++++++++++++++++++++++++++++++++++++++++++++++++++++++++++++++ ++ Field name : LogLevel ++ Description : Admin can configure the log levels of following modules ++ of EVP ++ a. AudioLogLevel - For Audio Module ++ b. CallControlLogLevel - For Call Control Module ++ c. CommandModLogLevel - For Webs Contact Client Module ++ d. DevCtrlLogLevel - For Device Control Module ++ e. H323LogLevel - For H323 Module ++ f. SIPLogLevel - For SIP Module ++ g. TimerLogLevel - For Timer Module ++ ++ Valid values : 1 - Error ++ 3 - Error + Warning (Default value) ++ 7 - Error + Warning + Info ++ 15 - Error + Warning + Info + Debug ++ Note : None +++++++++++++++++++++++++++++++++++++++++++++++++++++++++++++++++++++++++++++++ AudioLogLevel = 3 CallControlLogLevel = 3 CommandModLogLevel = 3 DevCtrlLogLevel = 3  $H323$ LogLevel =  $3$  $SIPLogLevel = 3$ TimerLogLevel = 3 +++++++++++++++++++++++++++++++++++++++++++++++++++++++++++++++++++++++++++++++ ++ ++ End Of the File ++ +++++++++++++++++++++++++++++++++++++++++++++++++++++++++++++++++++++++++++++++

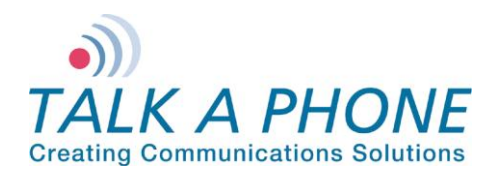

**Configuration and Operation Manual**

## **Appendix D: Network Port Requirements**

**The network for communications module Series communications modules should allow the following:**

- IPv4 enabled
- Allow the following protocols:
	- o RTP
	- o HTTP/HTTPS
	- o SMTP
- Routed network
- DHCP Server (Optional)

#### **Network elements**:

- Layer-2 Switch
- WEBS Contact Server

#### **Ports:**

The following ports needs to be enabled on the communications module Series communications modules and allowed across the firewall and routers in the network.

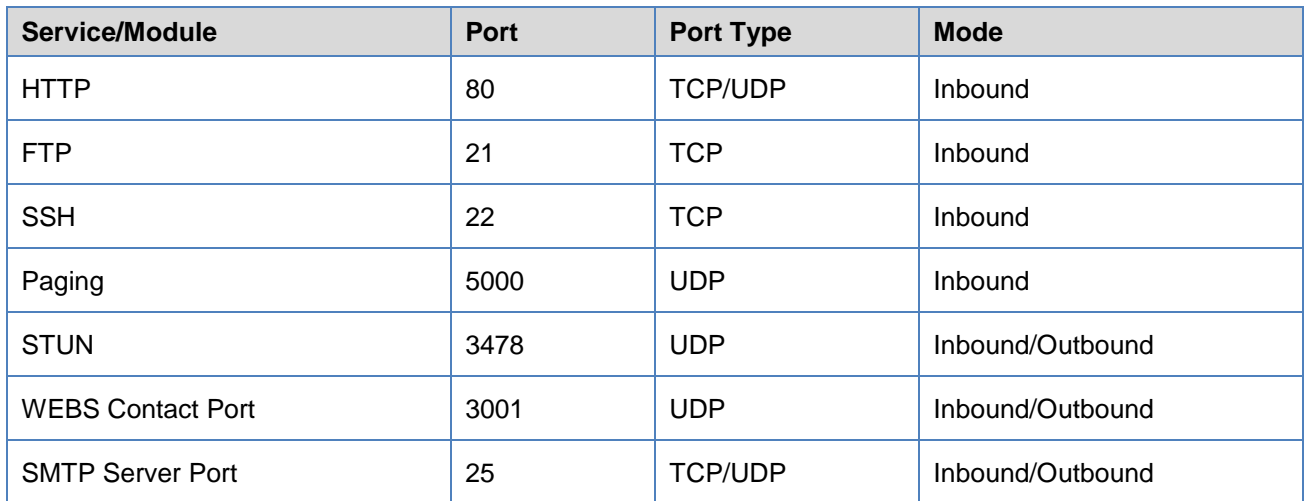